## Interactive BIOS simulator

## HP G6 ProOne AiO 600

## Welcome to the interactive BIOS simulator for the HP G6 ProOne AiO 600

#### **Here's how to use it…**

[BIOS Utility Menus: \(](#page-1-0)Click the link to navigate to the individual menus) On this page you will find thumbnail images of each of the product's BIOS utility menus. To view a specific menu in greater detail, simply click that thumbnail. Just as in the live BIOS, on each menu, you can select the tab of each of the other utility menus to navigate directly to that menu.

#### Menu options:

While the menu options cannot be toggled, many of them offer item specific information about that option. To view this information, use the cursor to rollover the option and the information will present in a pane on the right of the BIOS screen.

#### **That's it!**

**On every page there is a link that brings you back to either this Welcome page or the BIOS Utility Menus page enabling you to navigate to whatever BIOS option you wish to review.**

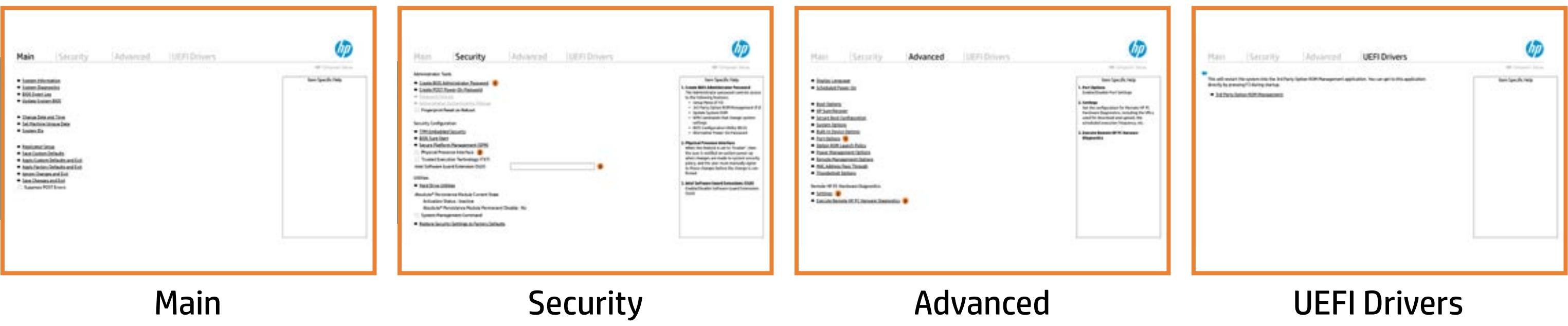

# BIOS Utility Menus

### <span id="page-1-0"></span>Back to Welcome Page

#### Main Security | Advanced | UEFI Drivers

- **→ System Information**
- 
- 
- 
- 
- → <u>System Diagnostics</u><br>→ <u>BIOS Event Log</u><br>→ <u>Update System BIOS</u><br>→ <u>Change Date and Time</u><br>→ <u>Set Machine Unique Da</u><br>→ <u>System IDs</u><br>→ <u>Replicated Setup</u> ⇒ <u>BIOS Event Log</u><br>
⇒ <u>Update System BIOS</u><br>
⇒ <u>Change Date and Time</u><br>
⇒ <u>Set Machine Unique Data</u><br>
⇒ <u>System IDs</u><br>
⇒ <u>Replicated Setup</u><br>
⇒ <u>Save Custom Defaults</u>
- 
- 
- 
- **→ Apply Custom Defaults and Exit**
- **→ Apply Factory Defaults and Exit**
- → Ignore Changes and Exit
- Save Changes and Exit
- Suppress POST Errors

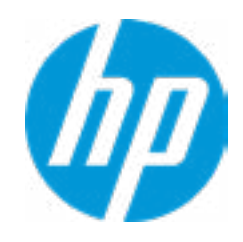

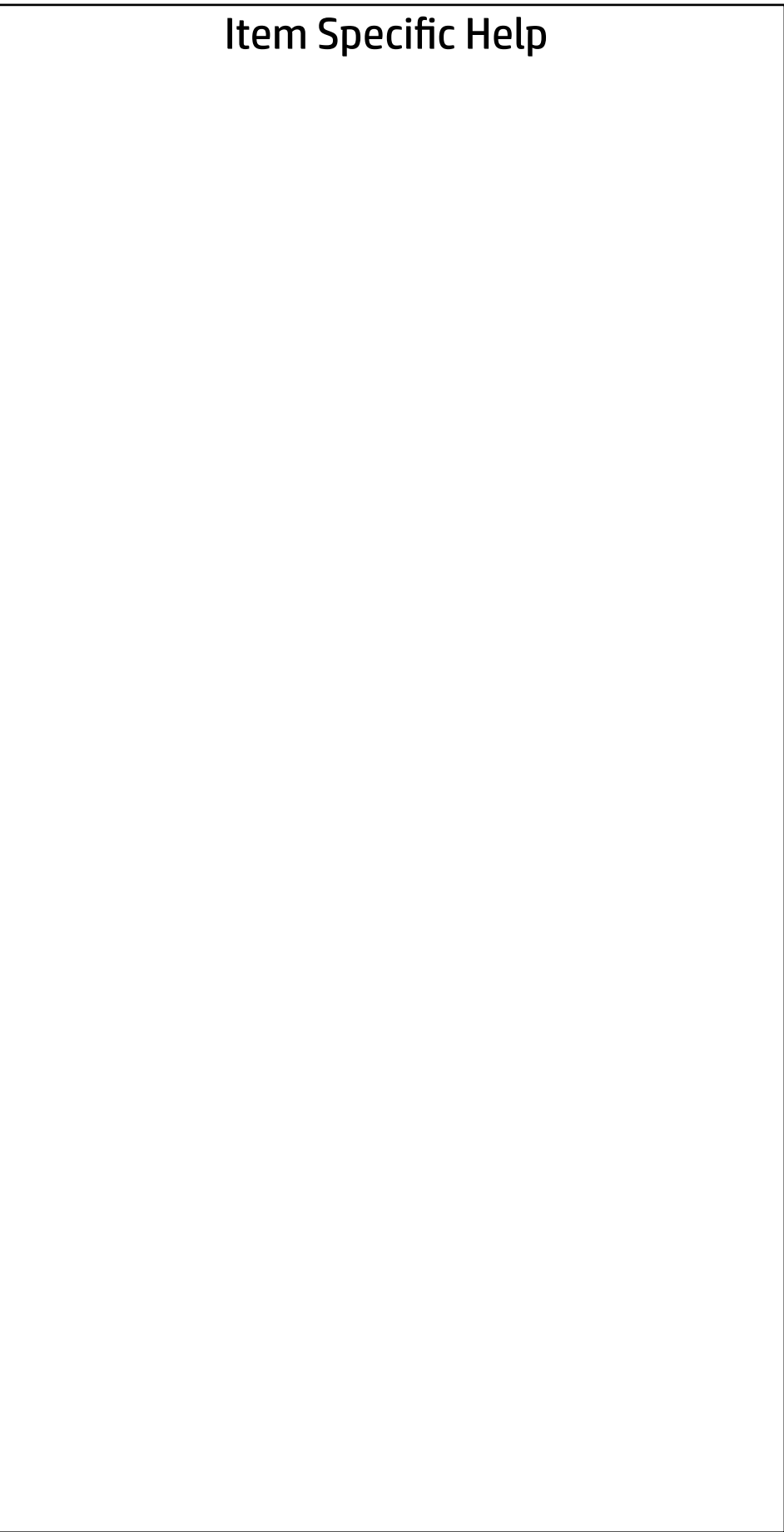

# Main

Security | Advanced | UEFI Drivers

# Show Advanced System Information<br>
Show Advanced System Information

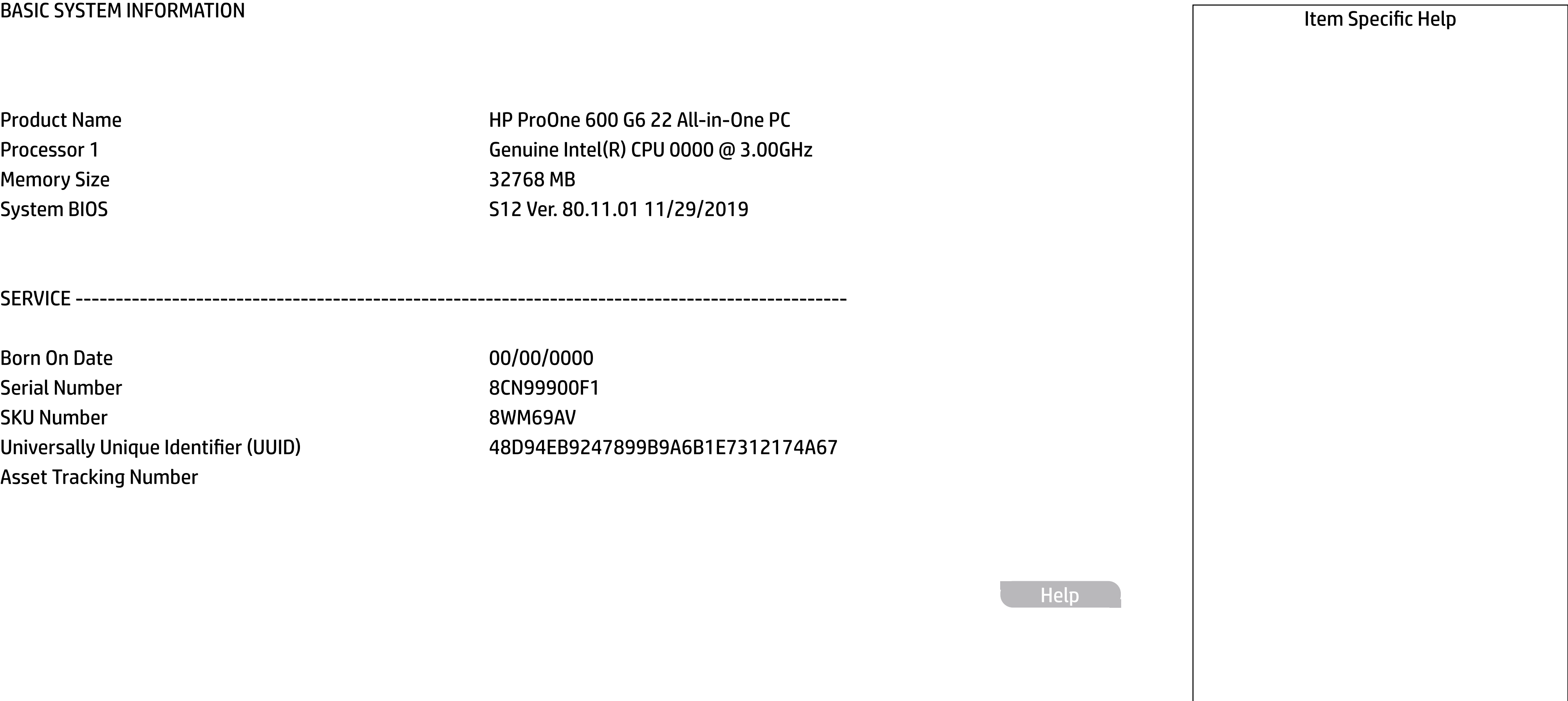

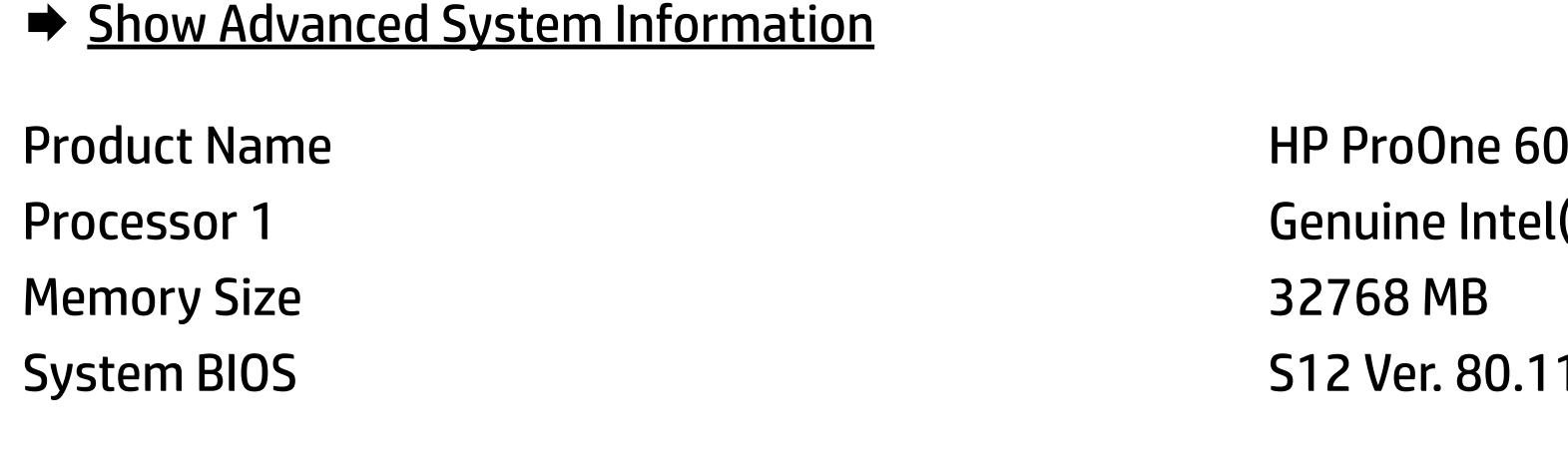

00 G6 22 All-in-One PC  $P($ R) CPU 0000 @ 3.00GHz 1.01 11/29/2019

Born On Date **00/00/0000** Serial Number 8CN99900F1 SKU Number 8WM69AV Asset Tracking Number

Universally Unique Identifier (UUID) 48D94EB9247899B9A6B1E7312174A67

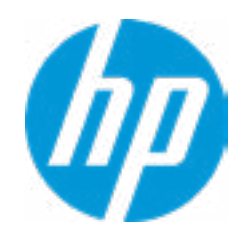

SERVICE ------------------------------------------------------------------------------------------------

Help

#### Main | Security | Advanced | UEFI Drivers

#### Show Basic System Information

#### **HP** Computer Setup

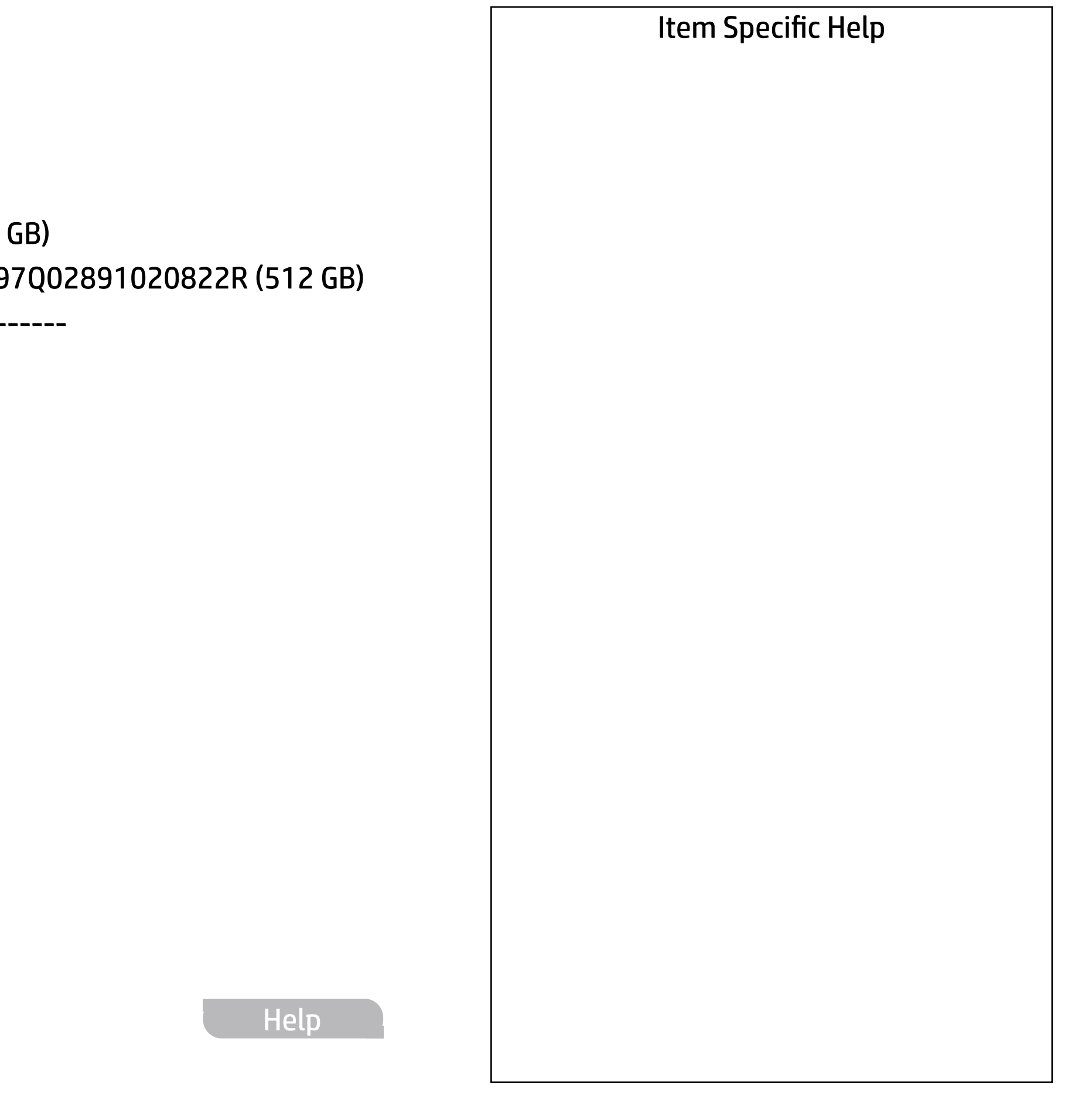

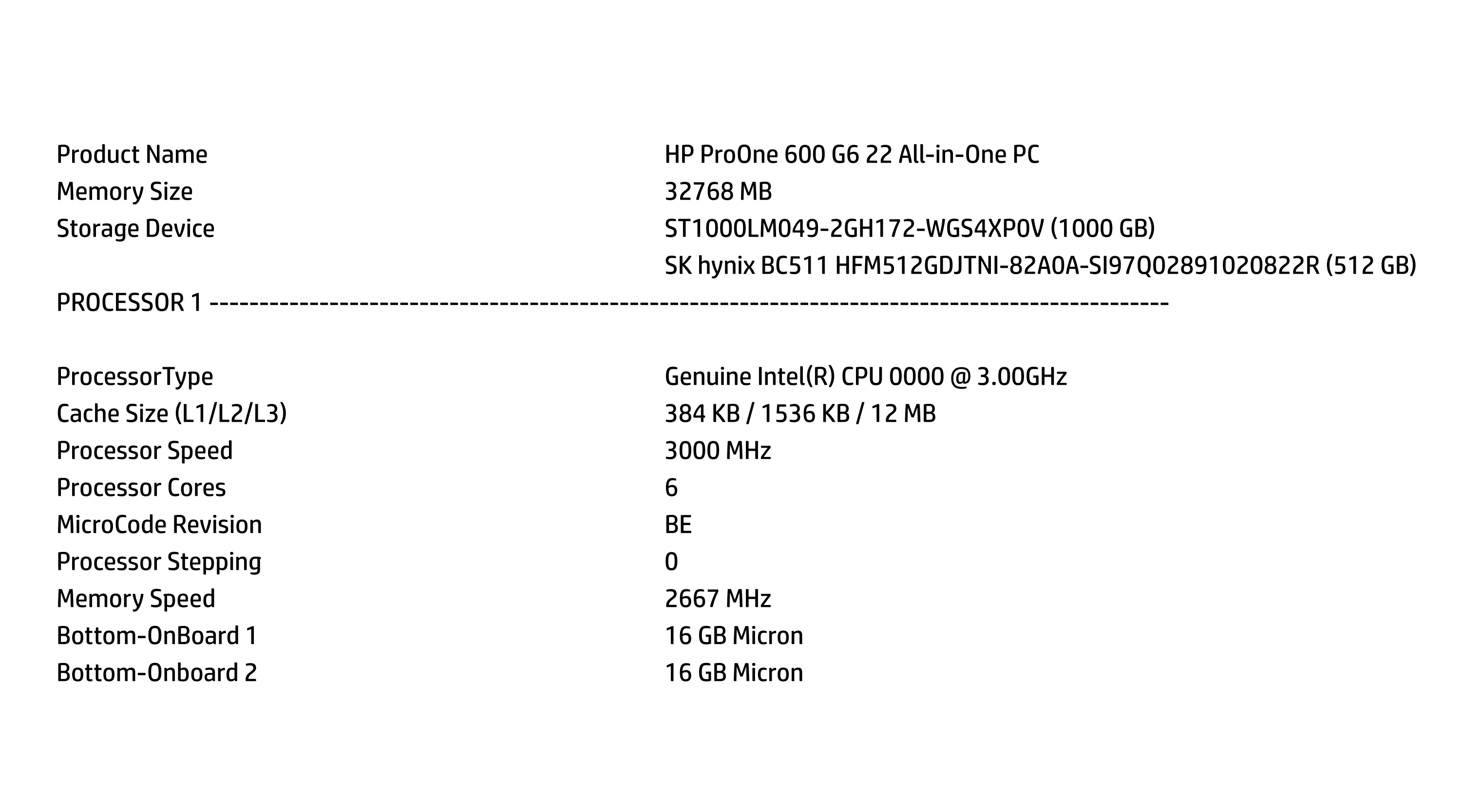

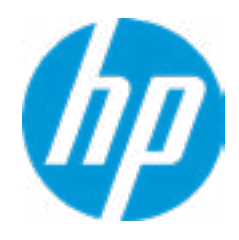

## Main

#### **HP** Computer Setup

FIRMWARE ----------------------------------------------------------------------------------------------------

System BIOS S12 Ver. 80.11.01 11/29/2019 ME Firmware Version **14.0.21.7227** ME Firmware Mode **Enable** Enable Audio Controller **Realtek ALC3252** Video BIOS Version **Intel(R)** GOP Driver [9.0.1098] Reference Code Revision **9.0.22.10** Super I/O Firmware Version **9.2.9** USB Type-C Controller(s) Firmware Version:

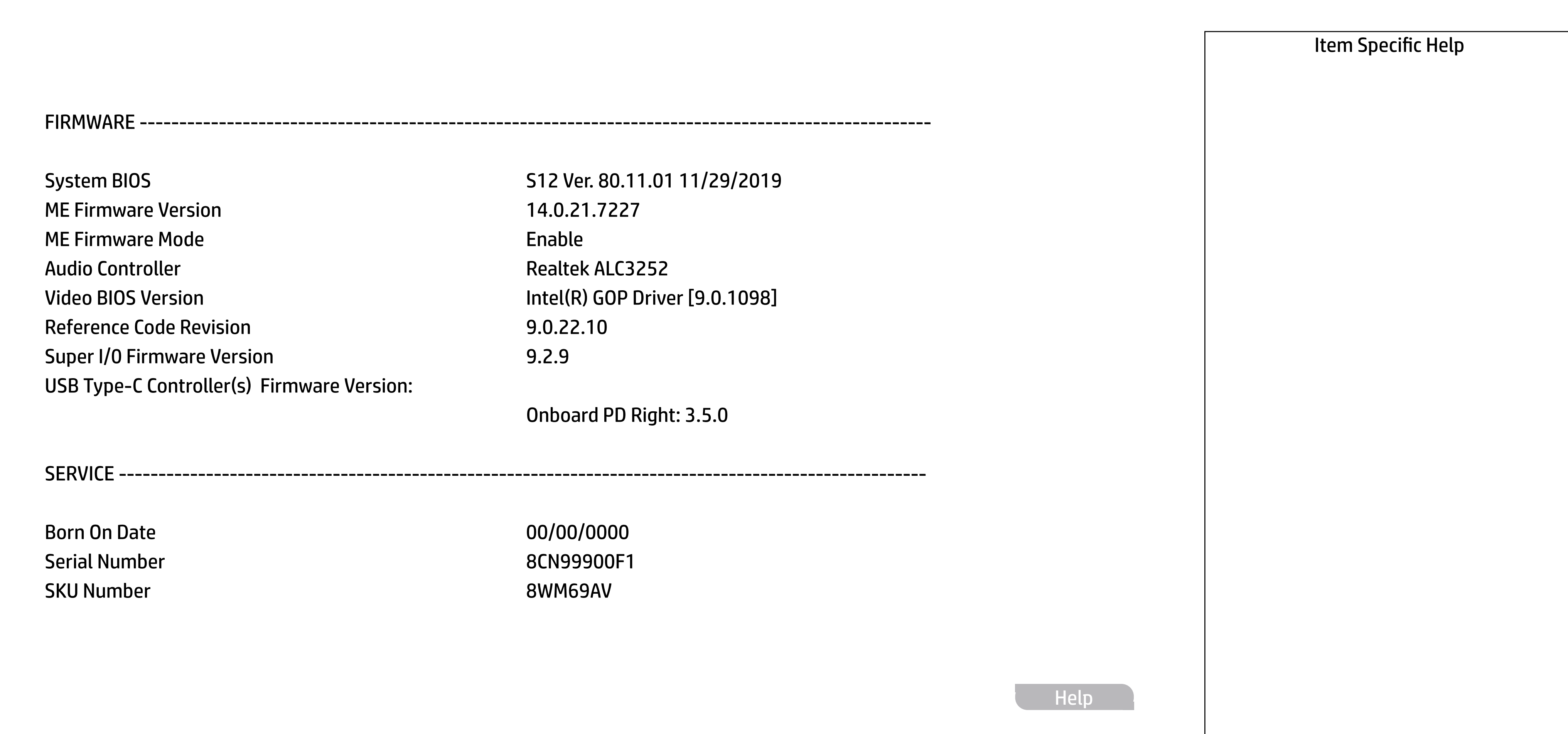

Onboard PD Right: 3.5.0

SERVICE ----------------------------------------------------------------------------------------------------

Born On Date 2012 2022 2022 2022 2022 2022 2023 2024 2022 2023 2024 2022 2023 2024 2022 2023 2024 2022 2023 20 Serial Number 8CN99900F1 SKU Number 8WM69AV

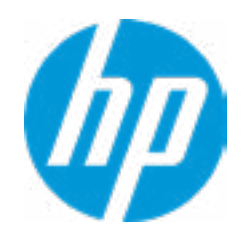

#### **HP** Computer Setup

Asset Tracking Number Build ID 20WWSBAT6aa#SABA#DABA Product Family 103C\_53307F HP ProOne System Board ID 871B System Board CT Number PCAARRSSWWXXXX → Show Basic System Information<br>
Universally Unique Identifier (UUID)<br>
48D94E9B9247899B9A6B1E7312174A67<br>
Asset Tracking Number<br>
Feature Stee<br>
Buid ID<br>
Product Family<br>
Product Family<br>
Product Family<br>
System Board CT Number

Universally Unique Identifier (UUID) 48D94E9B9247899B9A6B1E7312174A67

Feature Byte 3E3X476J6S6bb7N7H7M7R7T7WapaqaubhdUdpdq.MY

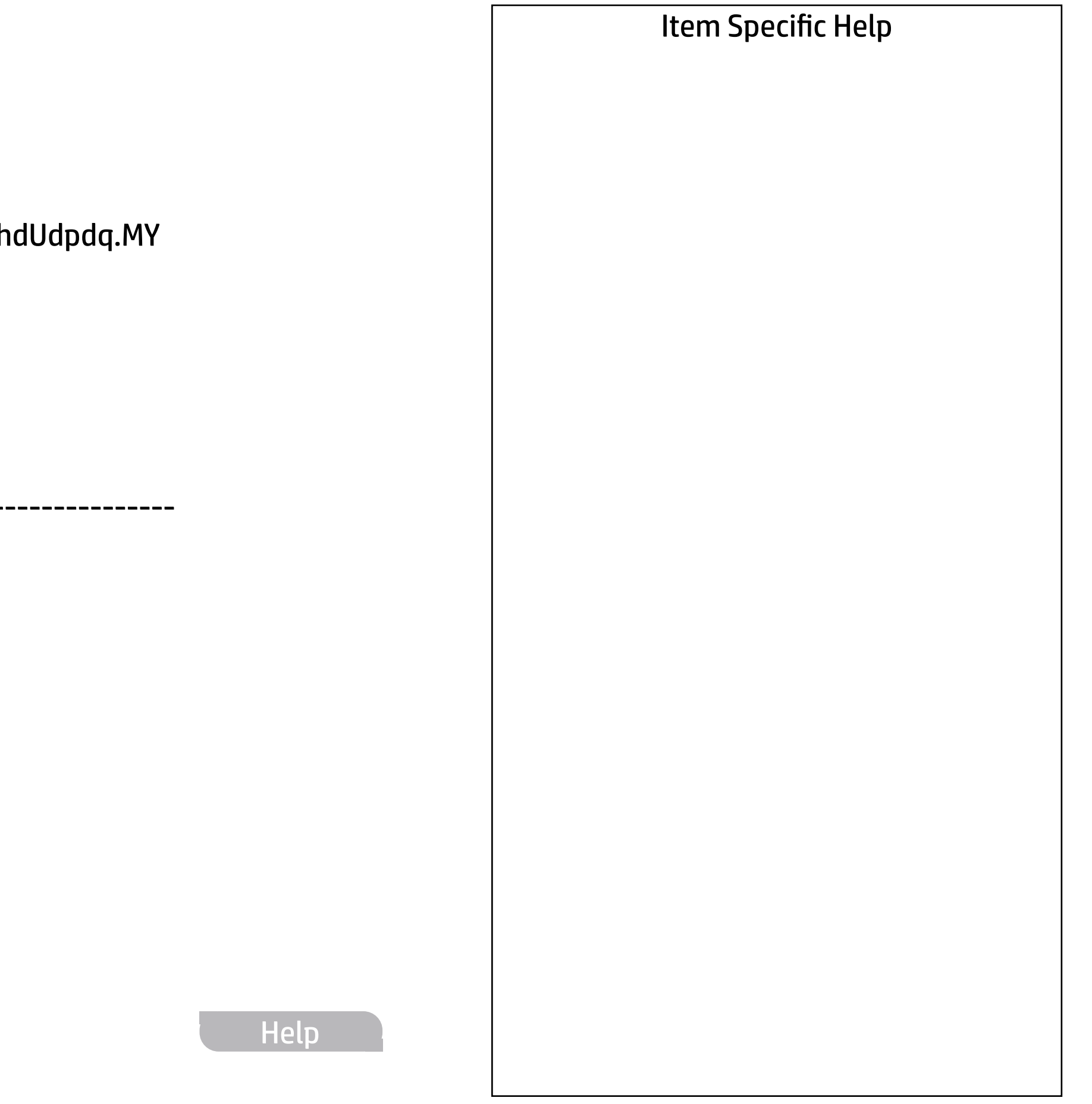

COMMUNICATION ----------------------------------------------------------------------------------------------------

Integrated MAC Address 1 10-E7-C6-75-D6-E1

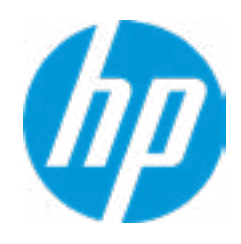

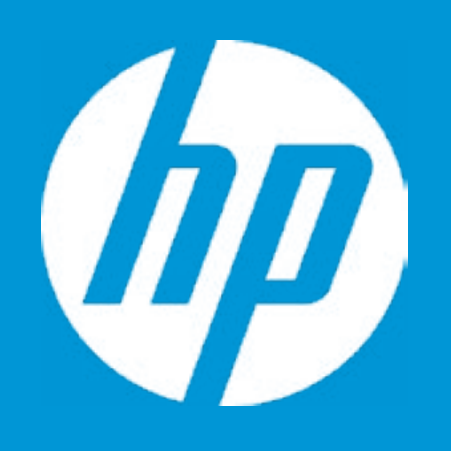

# HP PC Hardware Diagnostics UEFI

Please select a Language.

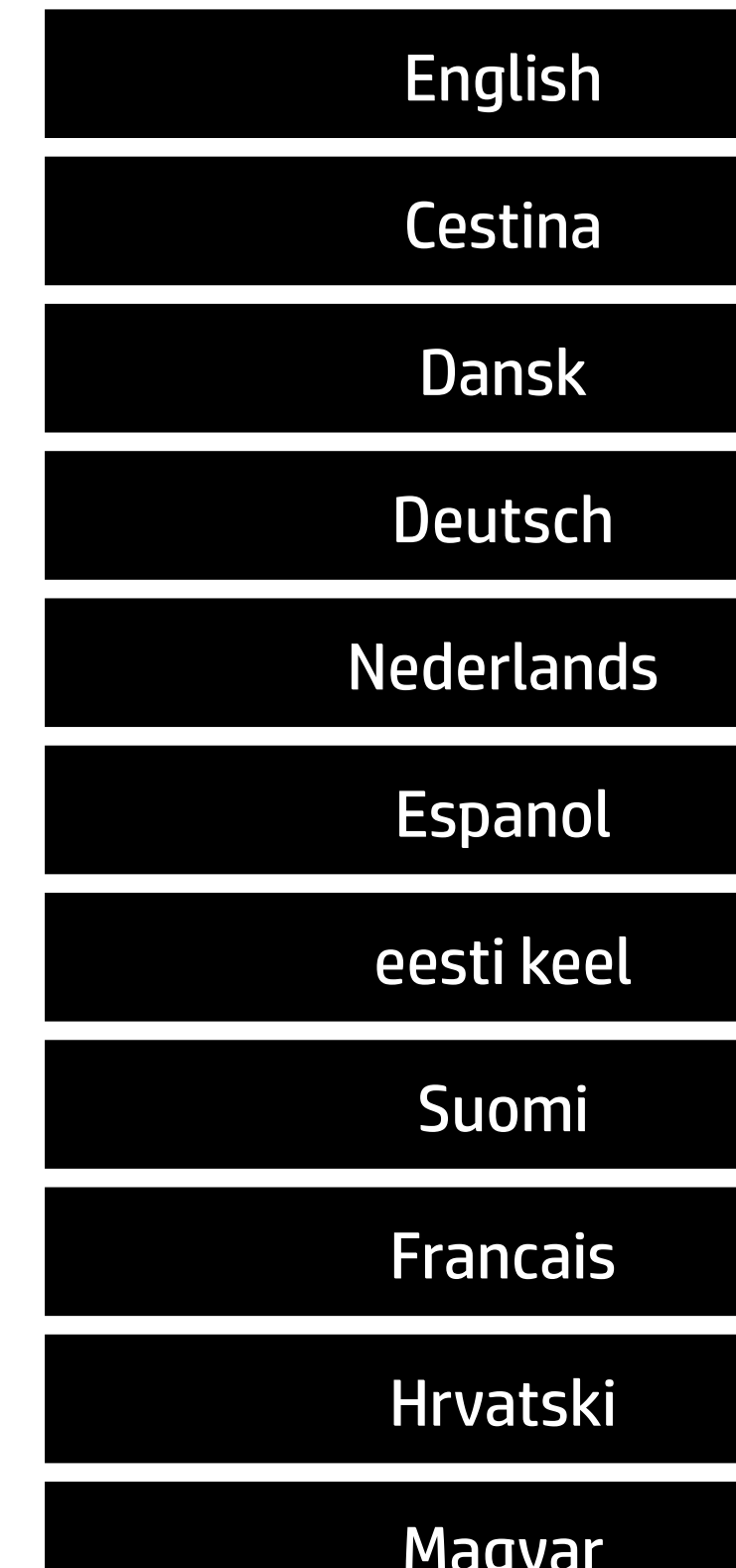

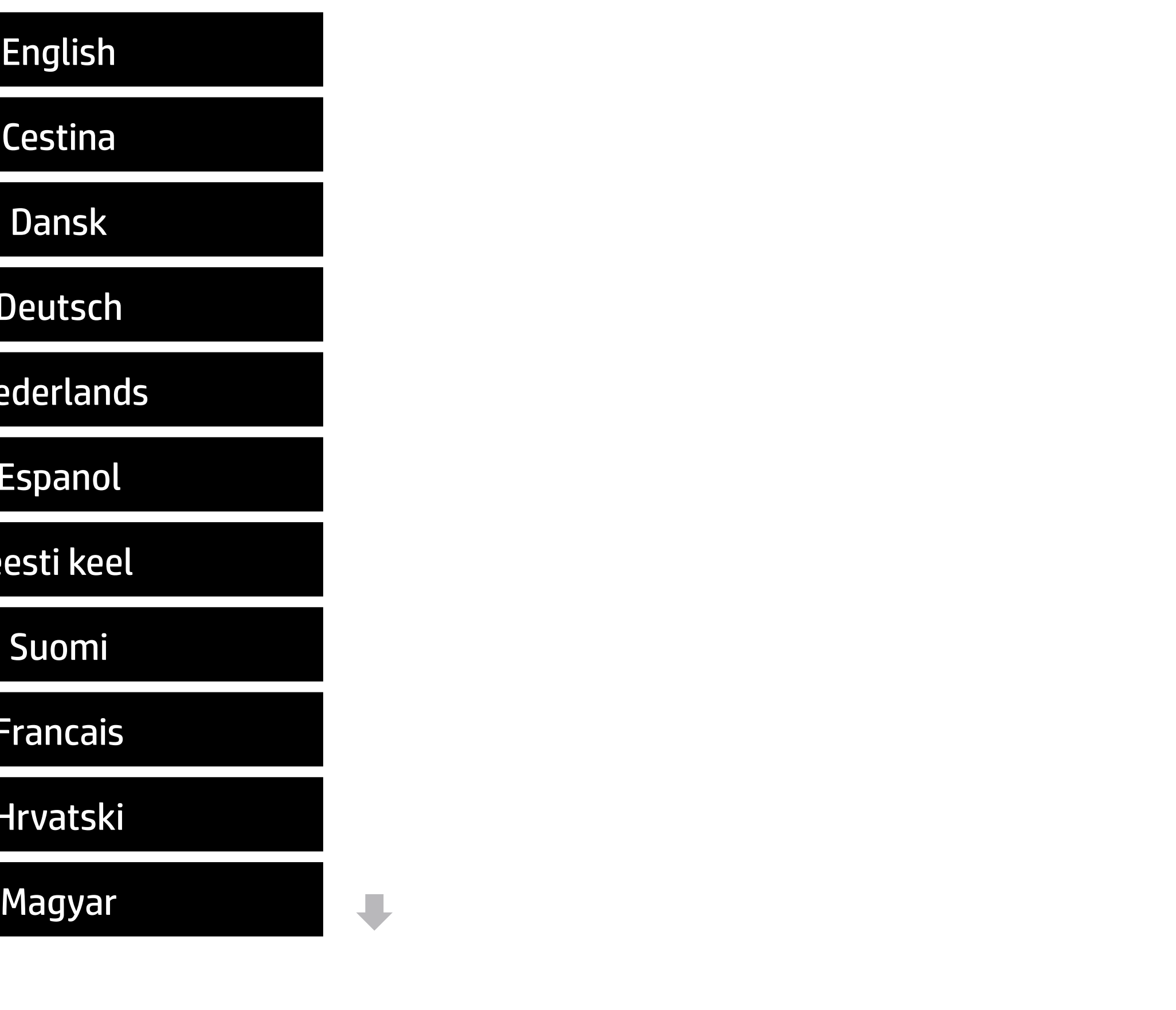

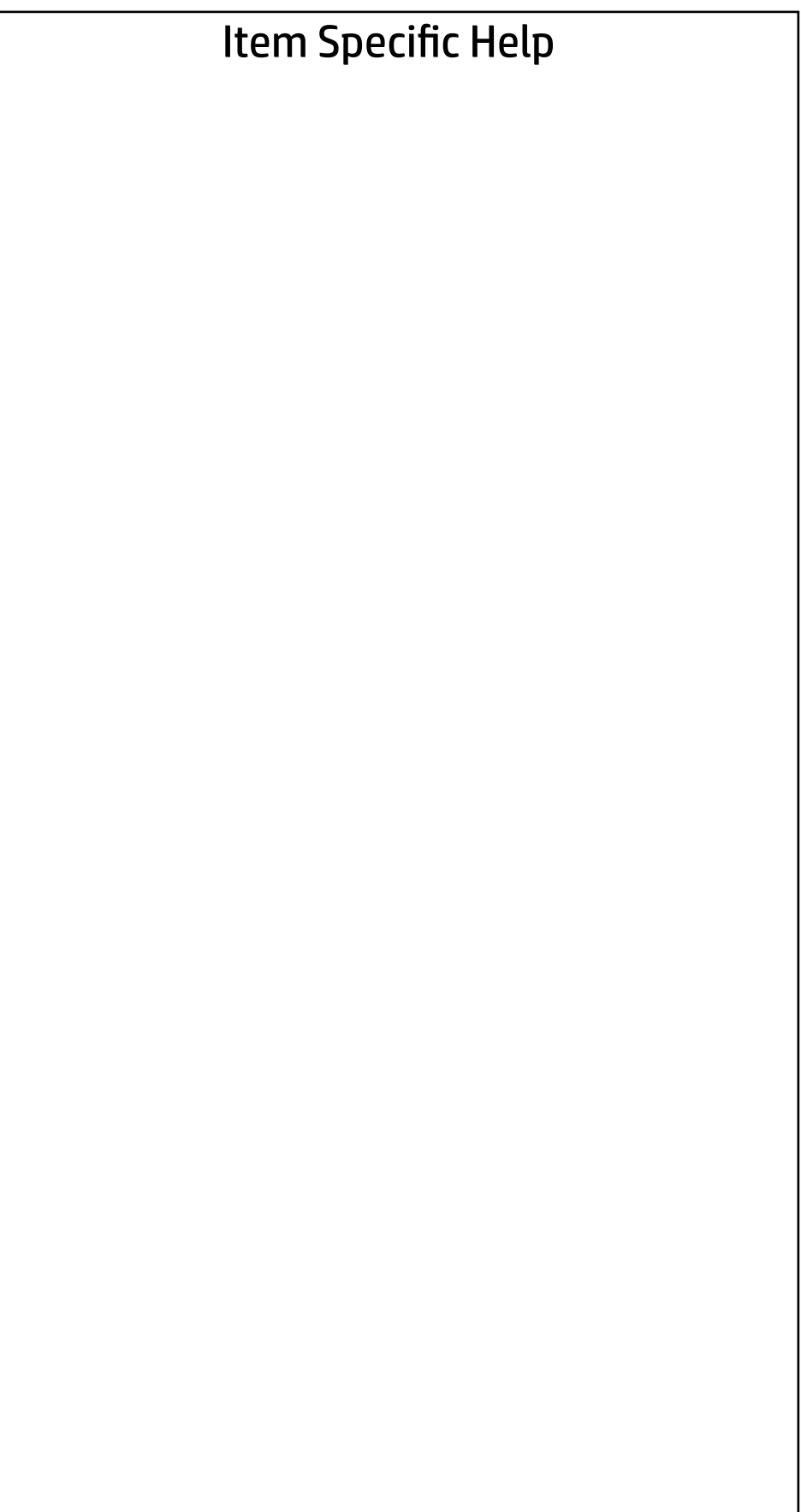

#### Main | Security | Advanced | UEFI Drivers

#### BIOS Event Log

- ◆ View BIOS Event Log BIOS Event Log<br>
→ <u>View BIOS Event Log</u><br>
→ <u>Export to USB Key</u>
	-
	- Clear BIOS Event Log on Next Boot

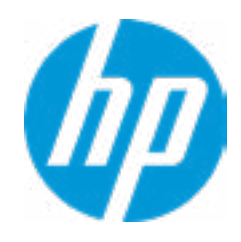

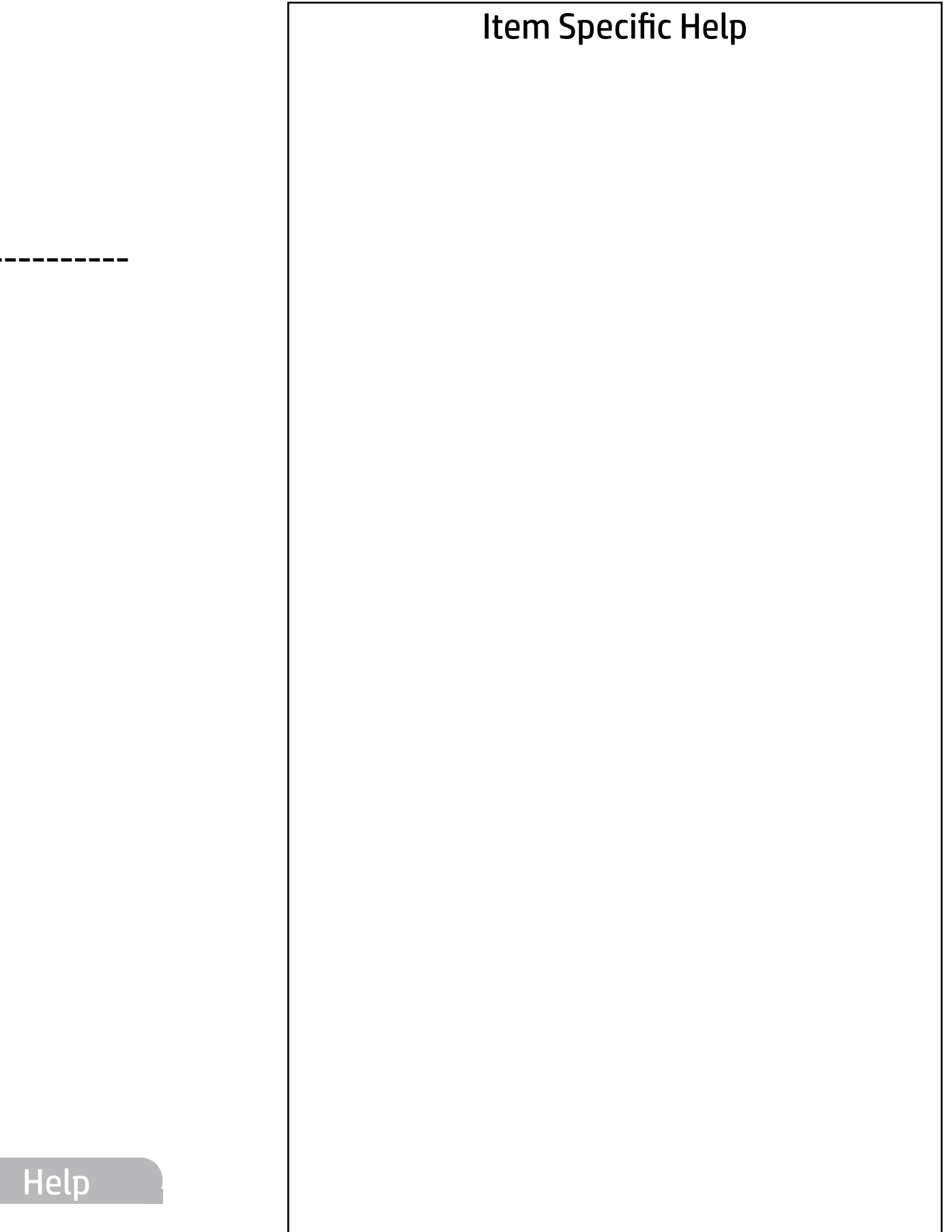

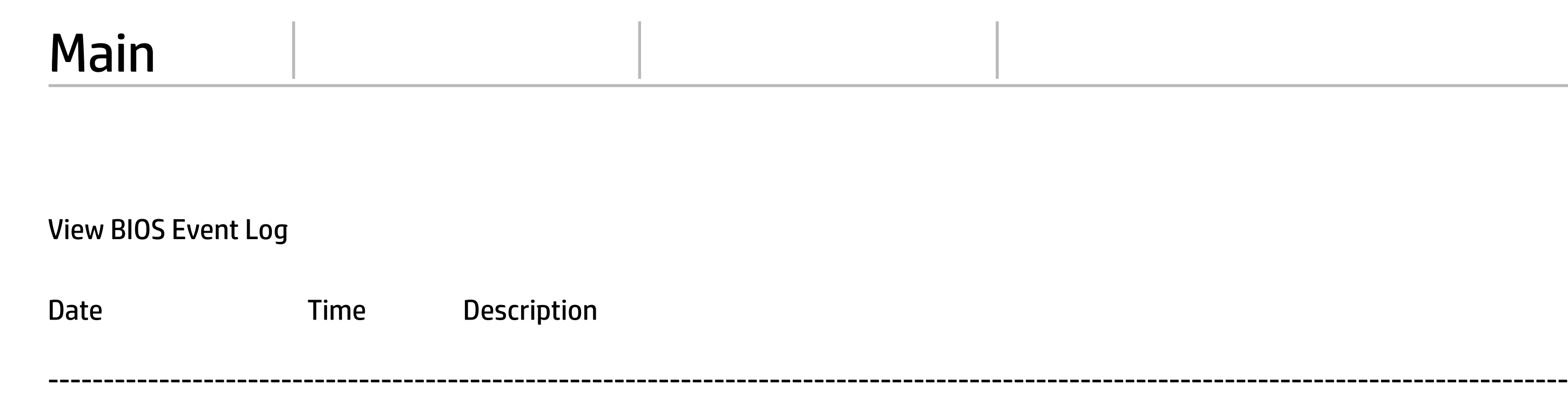

No event have been logged

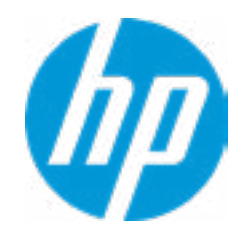

The file cannot be accessed. Please insert a USB storage device and try again.

## Export to USB Key

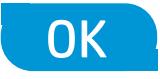

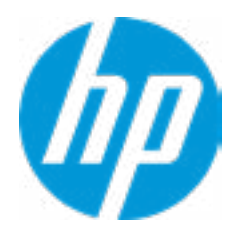

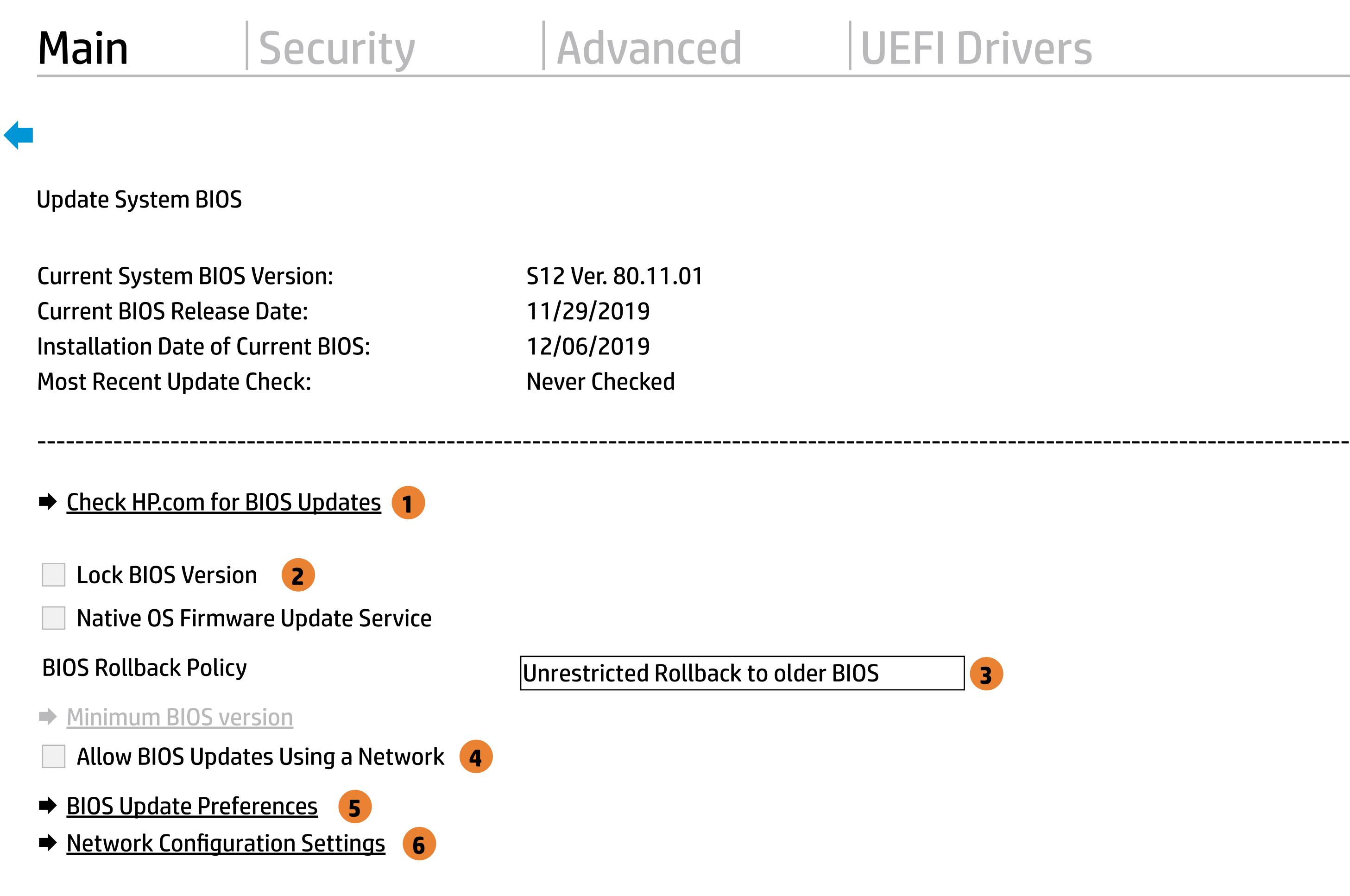

**→ Update System and Supported Device Firmware Using Local Media** 

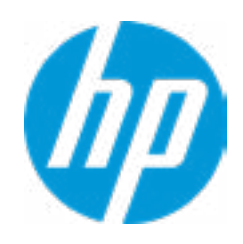

#### Item Specific Help

#### **1. Check HP.com for BIOS Updates**

Checks for the latest BIOS release revision on the network, and lets the user decide whether to download the BIOS image and update System.

#### **2. Lock BIOS Version**

- $\vert$  3. Click on the field to see the options.
- **4. Allow BIOS Updates Using a Network** Enable/Disable automatic BIOS updates through the network in a scheduled basis.

If not selected, then BIOS updates are allowed, if selected then updates to BIOS are not allowed.

#### **5. BIOS Update Preferences**

Sets the configurations to perform BIOS updates through the network.

#### **6. Network Configuration Settings**

Configure network settings to be used for download and upload.

MS Windows Bitlocker Drive Encryption (BDE) may be enabled on your system. HP requires that BDE be suspended temporarily before the BIOS is flashed and that you obtain your BDE recovery password or recovery PIN before suspending BDE. After the BIOS is updated, BDE can be resumed.

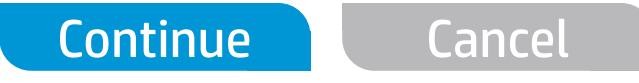

 $\leftarrow$ 

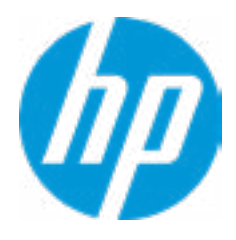

## Network BIOS Update

#### Item Specific Help

#### **1. Check for Update on Next Reboot** Enable/Disable an automatic BIOS check on next reboot.

#### **2. BIOS Source**

Choose one of the available options. Click on the field to see the options.

#### **Automatic BIOS Update Setting**

Choose one of the available options. Click on the field to see the options.

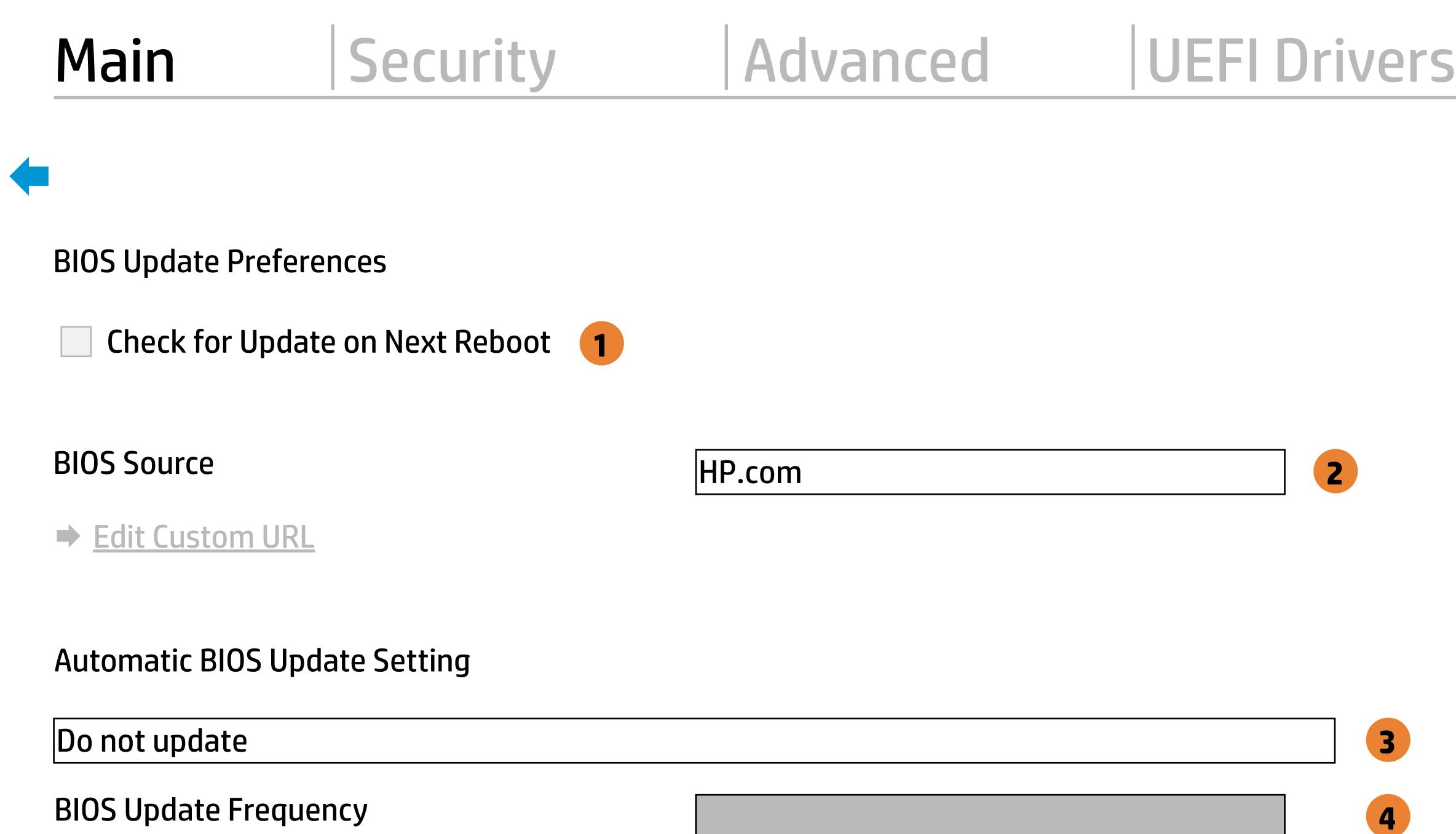

Check for BIOS updates automatically but let me decide whether to install them Download and install normal BIOS updates and install normal BIOS updates automatically important BIOS updates automatically important BIOS upda

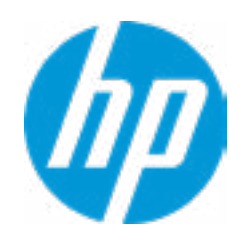

#### **3. BIOS Update Frequency**

Choose one of the available options.

Help

#### Item Specific Help

#### **1. Proxy Server**

Enable/Disable the use of a proxy server.

#### **2. Edit Proxy Server**

Specify the Proxy Server Address and the Port Number through the common-use <server>:<port> notation.

#### **3. Test Network Connection**

Check the network connection using current BIOS update configuration. Click on the field to see the options.

#### **4. IPv4 Configuration**

Setup for static IPv4 address. Click on the field to see the options.

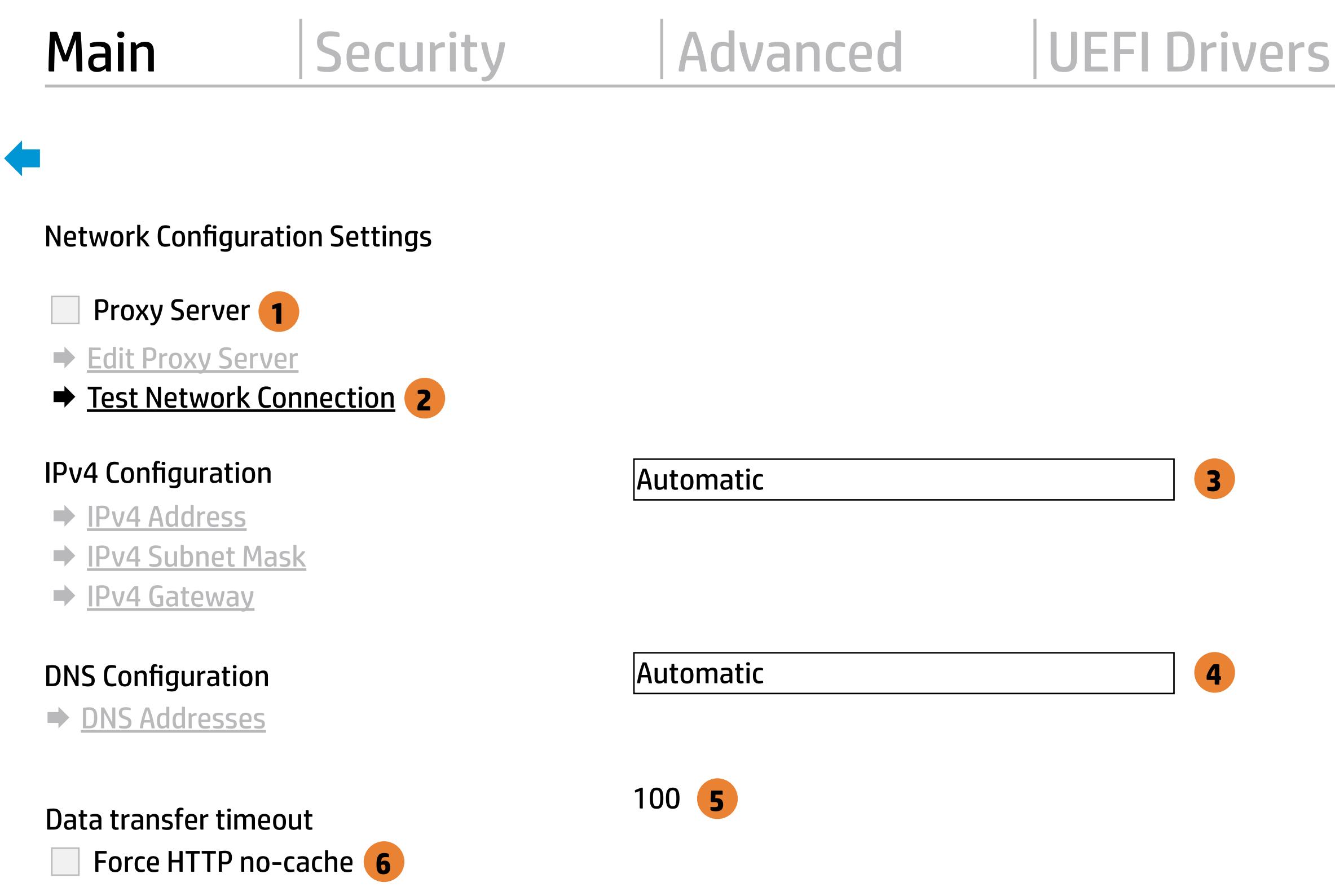

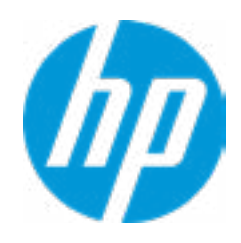

#### **5. DNS Configuration**

Configure a list of DNS addresses.

#### **6. Force HTTP no-cache**

Disable HTTP caching.

Help

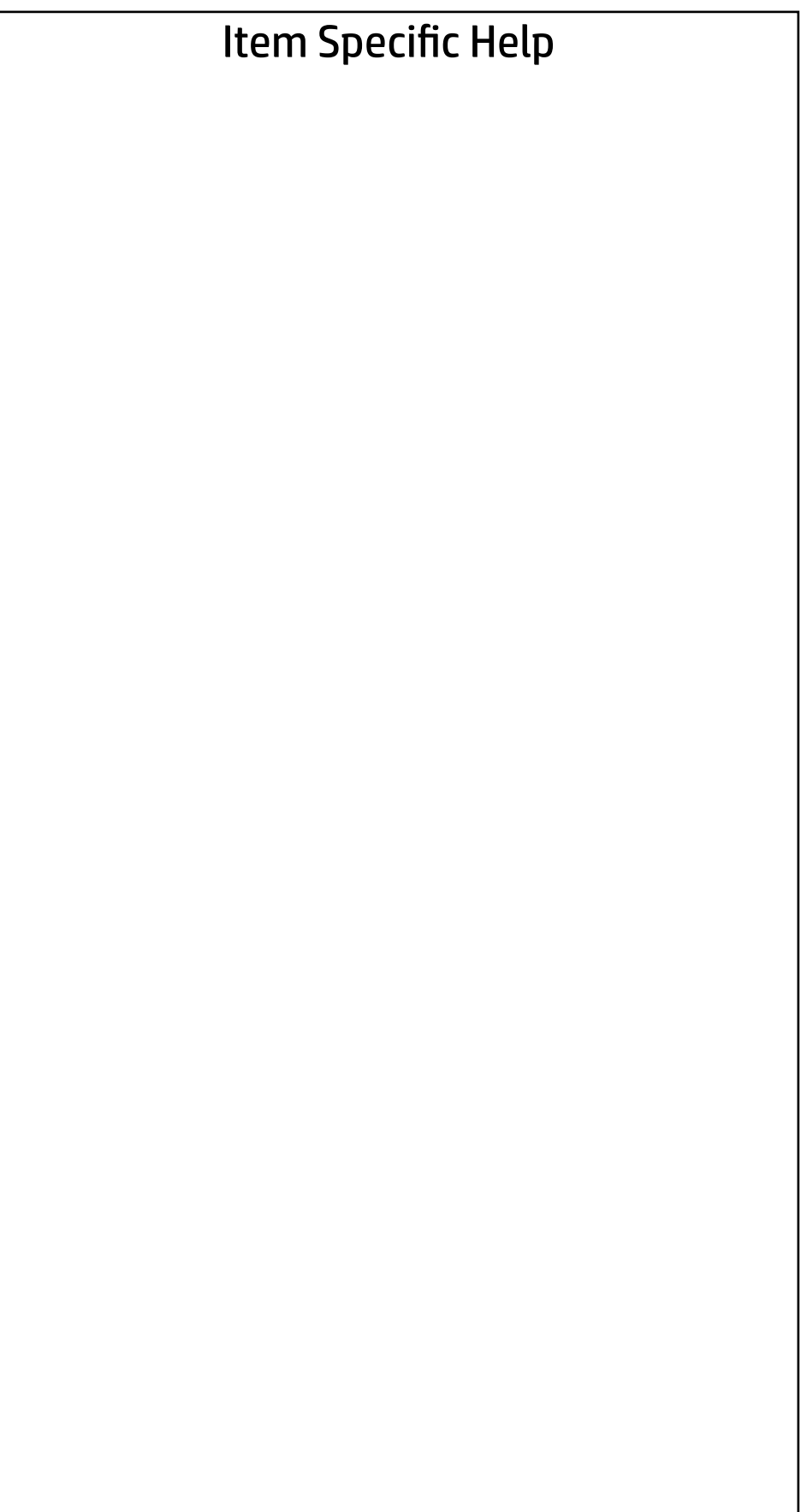

#### Main | Security | Advanced | UEFI Drivers

#### Change Date And Time

 $\leftarrow$ 

Set Date (MM/DD/YYYY) 09 / 24 / 2019 Set Time (HH:MM): 02 : 56

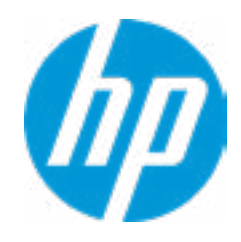

#### Main | Security | Advanced | UEFI Drivers

## → Feature Byte

- $\rightarrow$  Build ID
- ◆ Serial Number
- → **SKU Number**
- → Product Family
- System Board CT Number
- ◆ Product Name

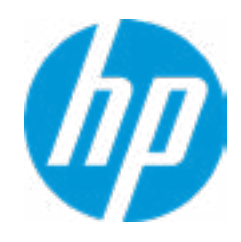

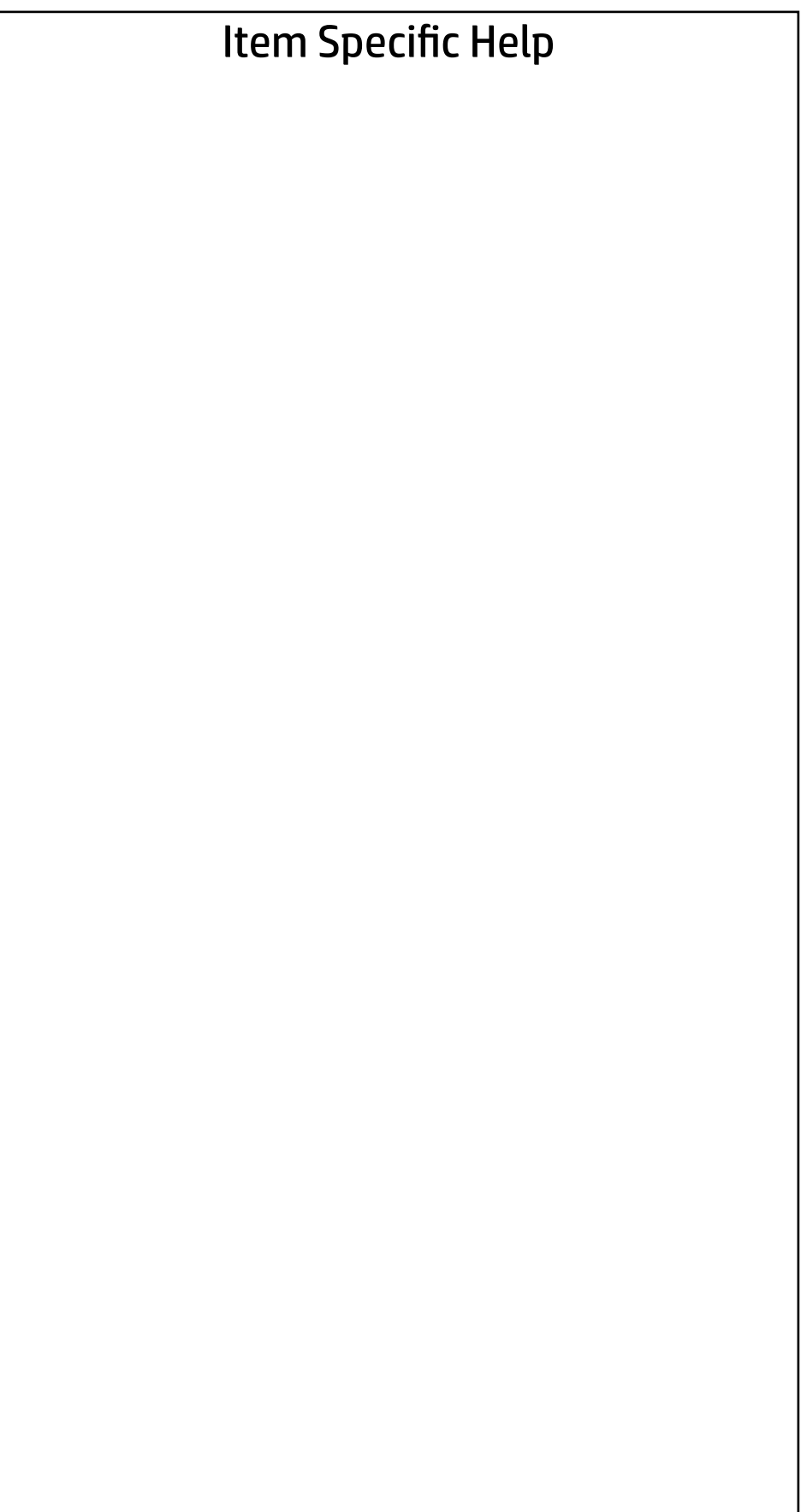

 $\leftarrow$ 

Feature Byte

Current Setting: 3E3X476J6S6bb7N7H7M7R7T7WapaqaubhdUdpdq.MY

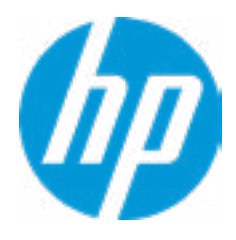

## $\leftarrow$

#### Build ID

#### Current Setting: 20WWSBAT6aa#SABA#DABA

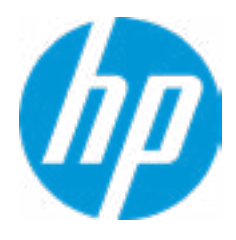

### Serial Number

 $\leftarrow$ 

#### Current Setting: 8CN99900F1

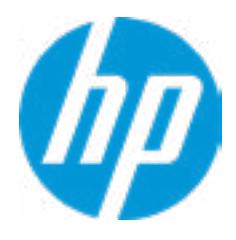

## $\leftarrow$

SKU Number

#### Current Setting: 8WM69AV

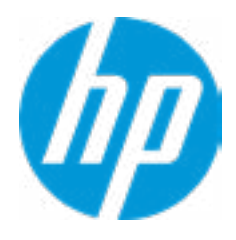

#### Product Family

 $\leftarrow$ 

#### Current Setting: 103C\_53307F HP ProOne

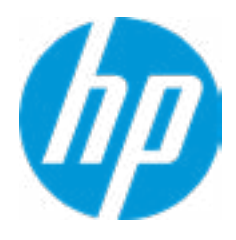

#### System Board CT Number

 $\leftarrow$ 

#### Current Setting: PCAARRSSWWXXXX

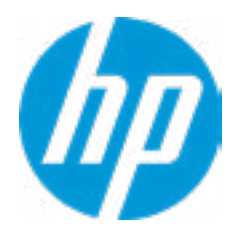

#### Product Name

 $\leftarrow$ 

#### Current Setting: HP ProOne 600 G6 22 All-in-One PC

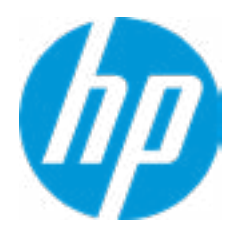

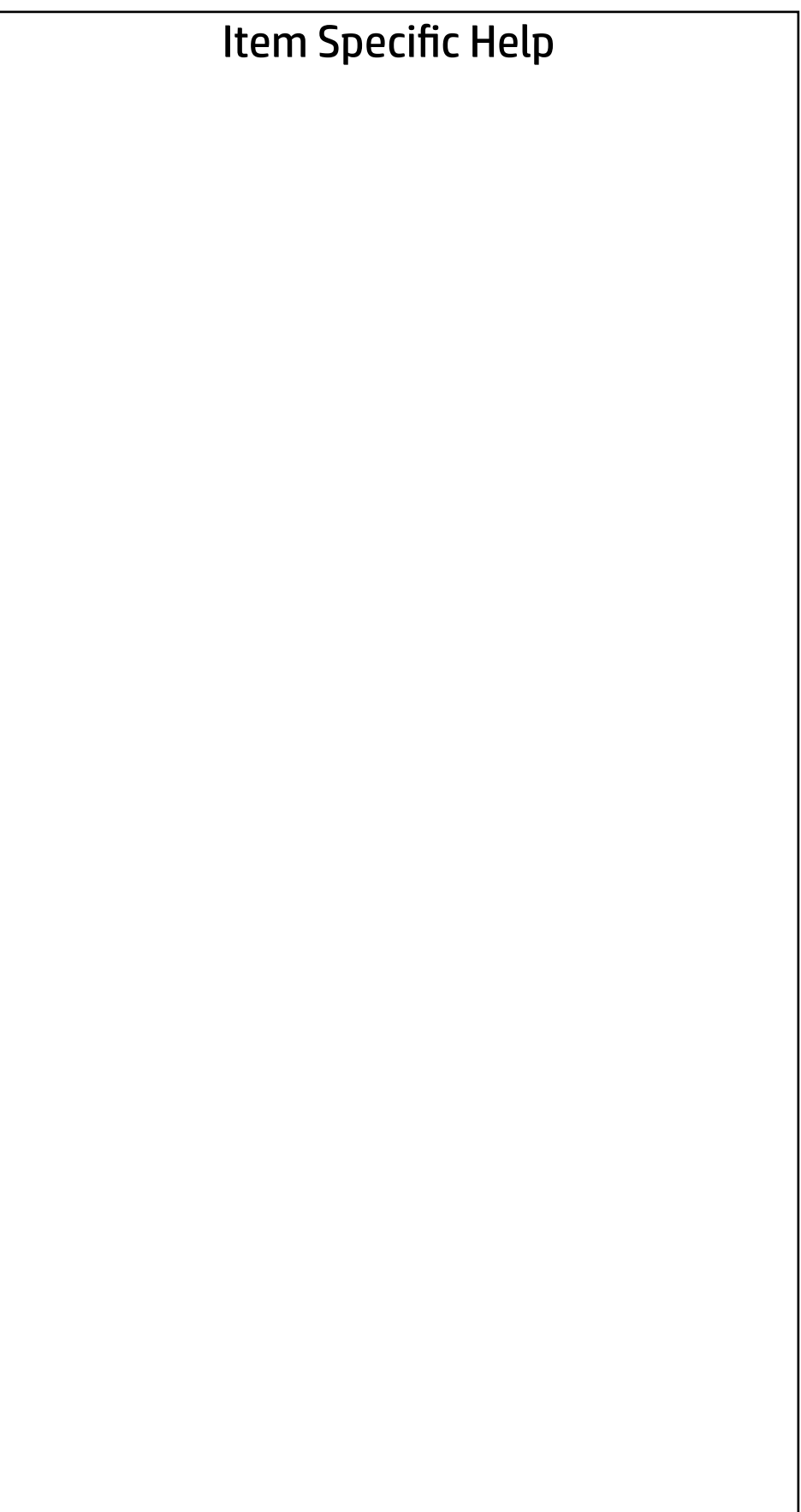

#### Main | Security | Advanced | UEFI Drivers

#### System IDs

- **→ Asset Tracking Number**
- ◆ Ownership Tag

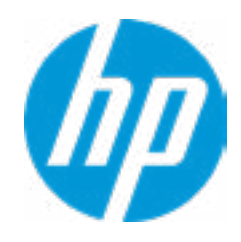

#### Asset Tracking Number

#### Current Setting:

 $\leftarrow$ 

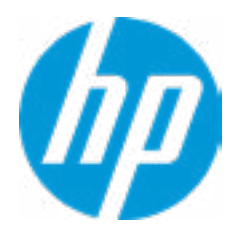

## $\leftarrow$

Ownership Tag

Current Setting:

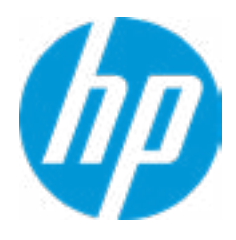

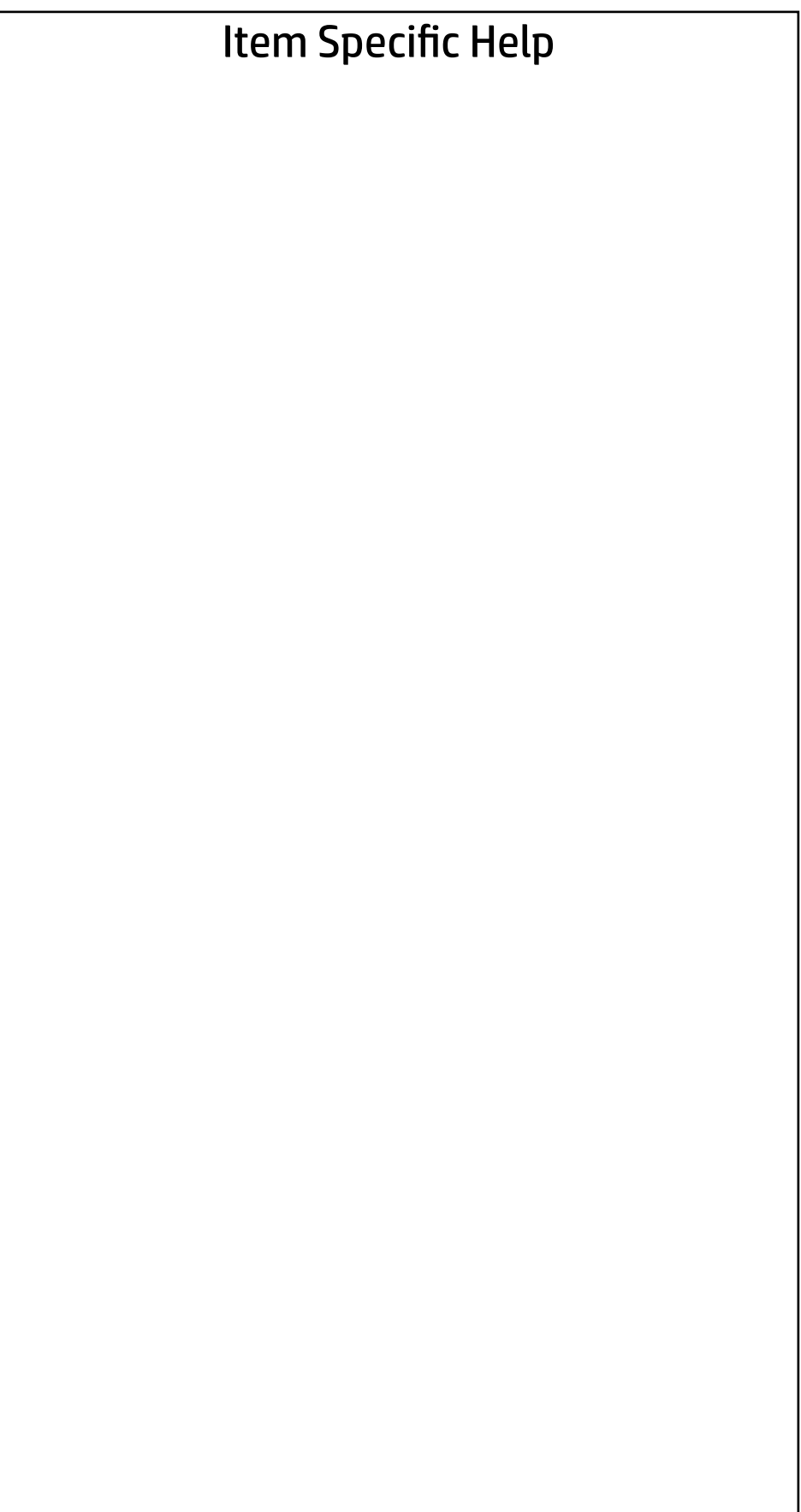

#### Main | Security | Advanced | UEFI Drivers

Replicated Setup

- Backup current settings to USB device
- Restore current settings from USB device

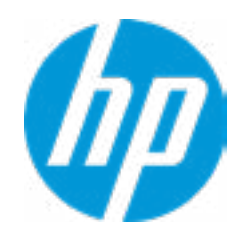

## **Security**

# Main | Security | Advanced | UEFI Drivers

#### Item Specific Help **1. Create BIOS Administrator Password** The Administrator password controls access to the following features:

- Setup Menu (F10)
- 3rd Party Option ROM Management (F3)
- Update System ROM
- WMI Commands that change system settings
- BIOS Configuration Utility (BCU)
- Alternative Power-On Password
- **→ Create BIOS Administrator Password** 1
- 
- 
- → <u>Create POST Power-On Password</u><br>
→ <u>Password Policies</u><br>
→ <u>Administrator Authentication Policies</u><br>
 Fingerprint Reset on Reboot<br>
Security Configuration<br>
→ <u>TPM Embedded Security</u>
	- Fingerprint Reset on Reboot

#### **2. Physical Presence Interface**

When this feature is set to "Enable", then the user is notified on system power up when changes are made to system security policy, and the user must manually agree to those changes before the change is con firmed

- 
- **BIOS Sure Start**
- 
- **→ Secure Platform Management (SPM)** 
	- Physical Presence Interface **2**
- 

#### **3. Intel Software Guard Extensions (SGX)**

Enable/Disable Software Guard Extensions (SGX)

Absolute® Persistence Module Current State

Activation Status : Inactive

Absolute® Persistence Module Permanent Disable : No

System Management Command

**• Secure Boot Configuration**<br> **• Secure Platform Management (SPM)**<br>
■ Physical Presence Interface 2<br>
★ <u>Smart Cover</u><br>
Intel Software Guard Extension (SGX)<br>
Utilities<br>
★ <u>Hard Drive Utilities</u><br>
Absolute® Persistence Modul

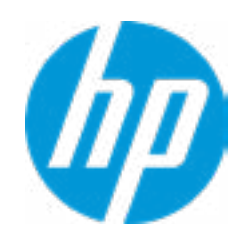

Intel Software Guard Extension (SGX)

#### Administrator Tools

#### Security Configuration

#### **3**

#### **Utilities**

← Hard Drive Utilities

Sofware control

Enter BIOS Administrator Password

 $\leftarrow$ 

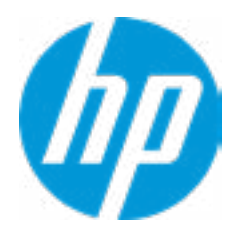

## BIOS Administrator Password

Enter POST Power-On Password

 $\leftarrow$ 

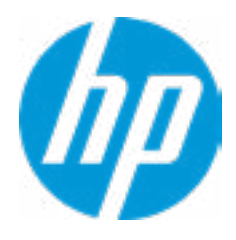

## POST Power-On Password

#### Item Specific Help

#### **1. TPM Device**

Exposes the integrated Trusted Platform Module (TPM) for use. Click on the field to see the options.

#### **TPM State**

Enables the integrated Trusted Platform Module (TPM).

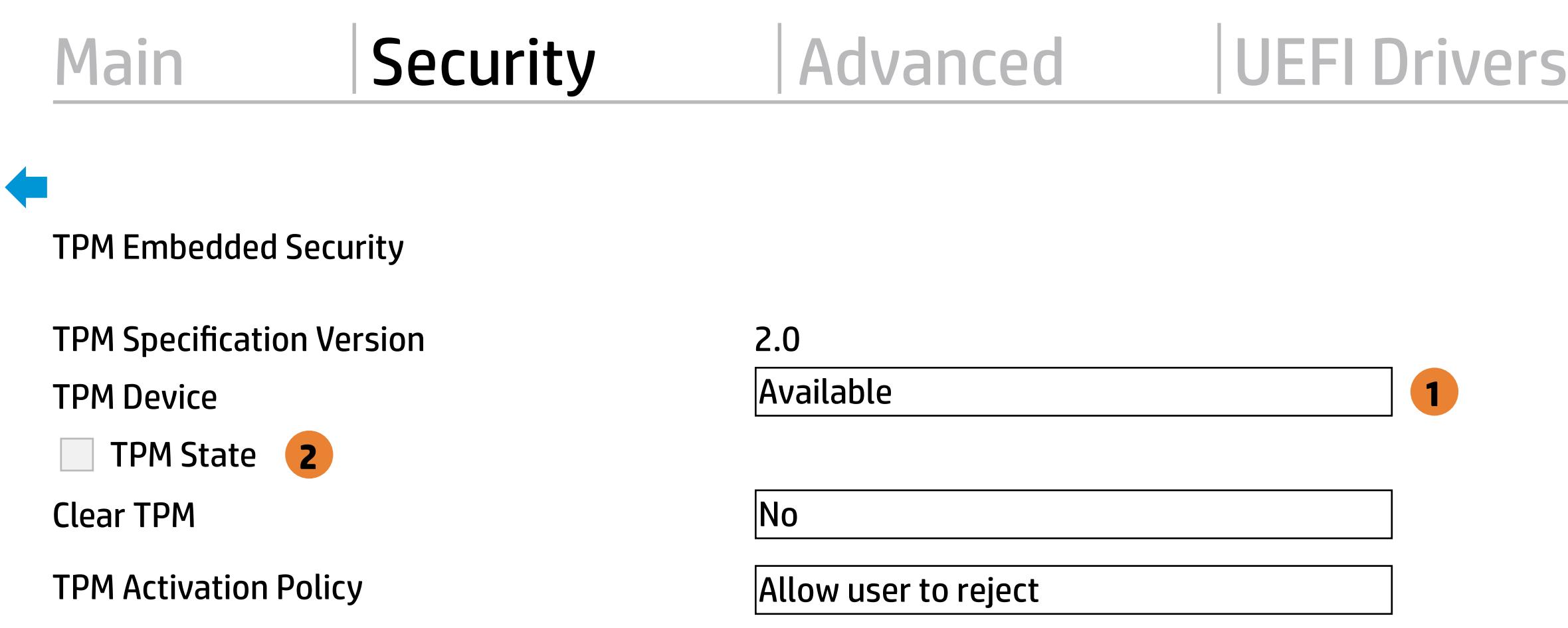

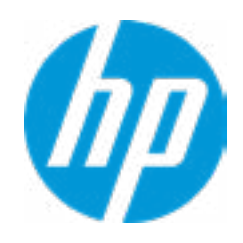

 $\leftarrow$ 

#### Item Specific Help

#### **1. Sure Start BIOS Settings Protection**

When enabled, HP Sure Start will lock all critical BIOS settings and provide enhanced protection for these settings via the HP Sure Start non-volatile (flash) memory

- The BIOS administrator credentials must be set to enable this setting - See HP Sure Start documentation for details on which BIOS settings are protected

#### **2. Enhanced HP Firmware Runtime Intrusion Prevention and Detection**

Enables monitoring of HP system firmware executing out of main memory while the user Operating System is

running.

Any anomalies detected in HP System firmware that is active while the user operating system is running will result in a Sure Start Security Event being generated. Click on the field to see the options.

#### **3. Sure Start Security Event Policy**

This setting controls HP Sure Start behavior upon identifying a critical security event (any modification to HP firmware) during OS runtime.

- **► Network Controller Configuration Restore**
- Prompt on Network Controller Configuration Change
- **Dynamic Runtime Scanning of Boot Block**
- Sure Start BIOS Settings Protection **1**
- ◆ Sure Start Secure Boot Keys Protection
- Enhanced HP Firmware Runtime Intrusion Prevention and Detection **2**
- Sure Start Security Even Policy
- Sure Start Security Event Boot Notification

- Log event only - HP Sure Start will log all critical security events m the HP Sure Start Audit log within the HP Sure Start non-volatile (flash) memory

- Log Event and notify user: In addition to logging all critical security events. HP Sure Start will notify the user within thr operating system that a critical event has occurred

- Log Event and power off system: In addition to logging all critical events. HP Sure Start will power off the system upon detecting a HP Sure Start Security Event. Due to the potential for data loss, use of this setting is only recommended in situations where security integrity of the system is a higher priority than the risk of potential data loss

#### BIOS Data Recovery Policy

#### BIOS Sure Start

**Nerify Boot Block on every boot** 

**3**

Automatic

Log Event Only

Log Event and notify user power off system Time out after 15 seconds

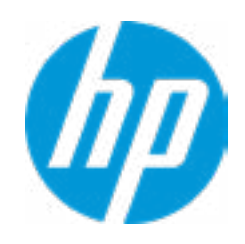

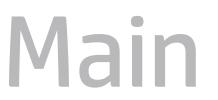

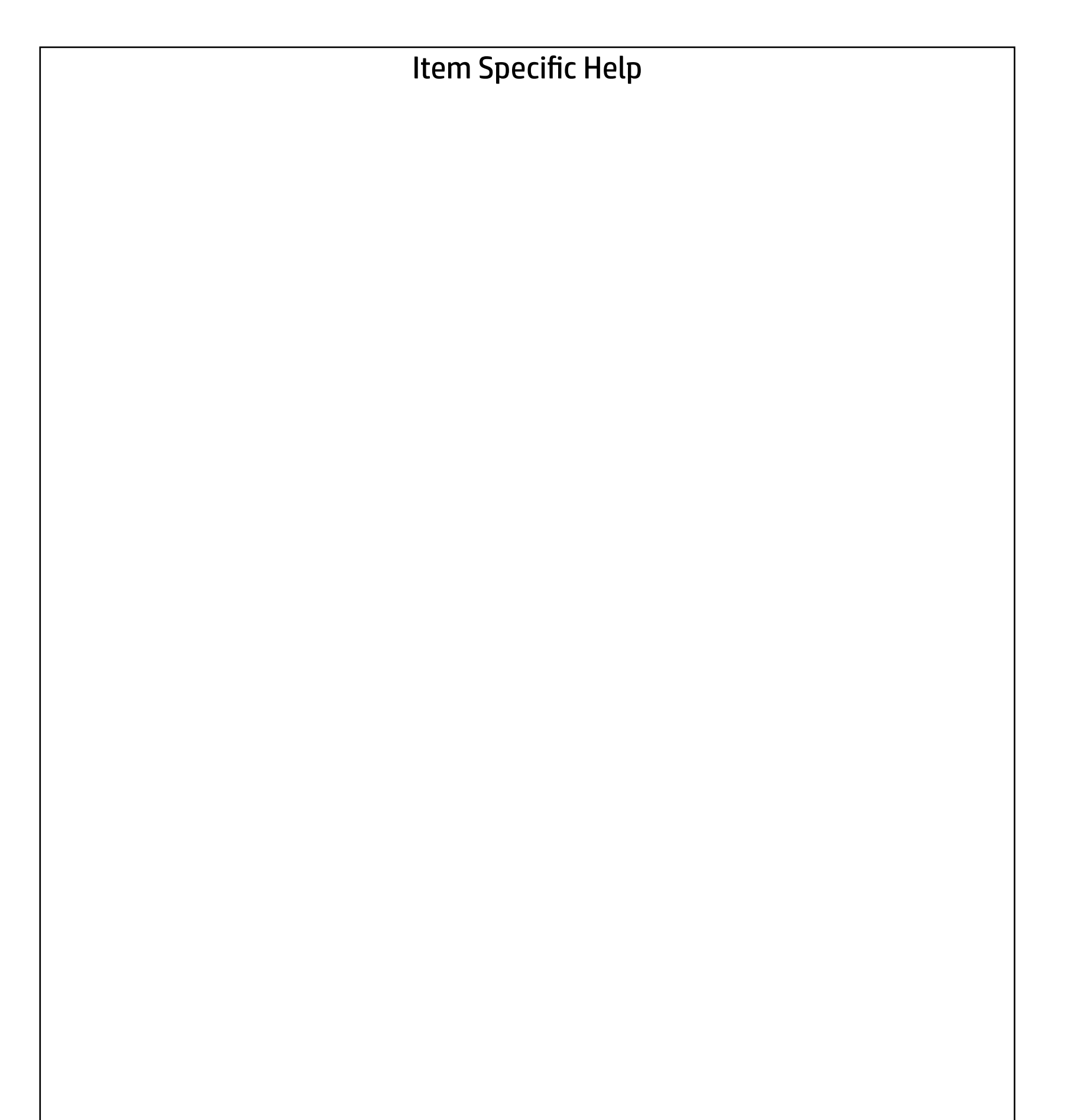

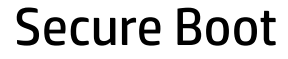

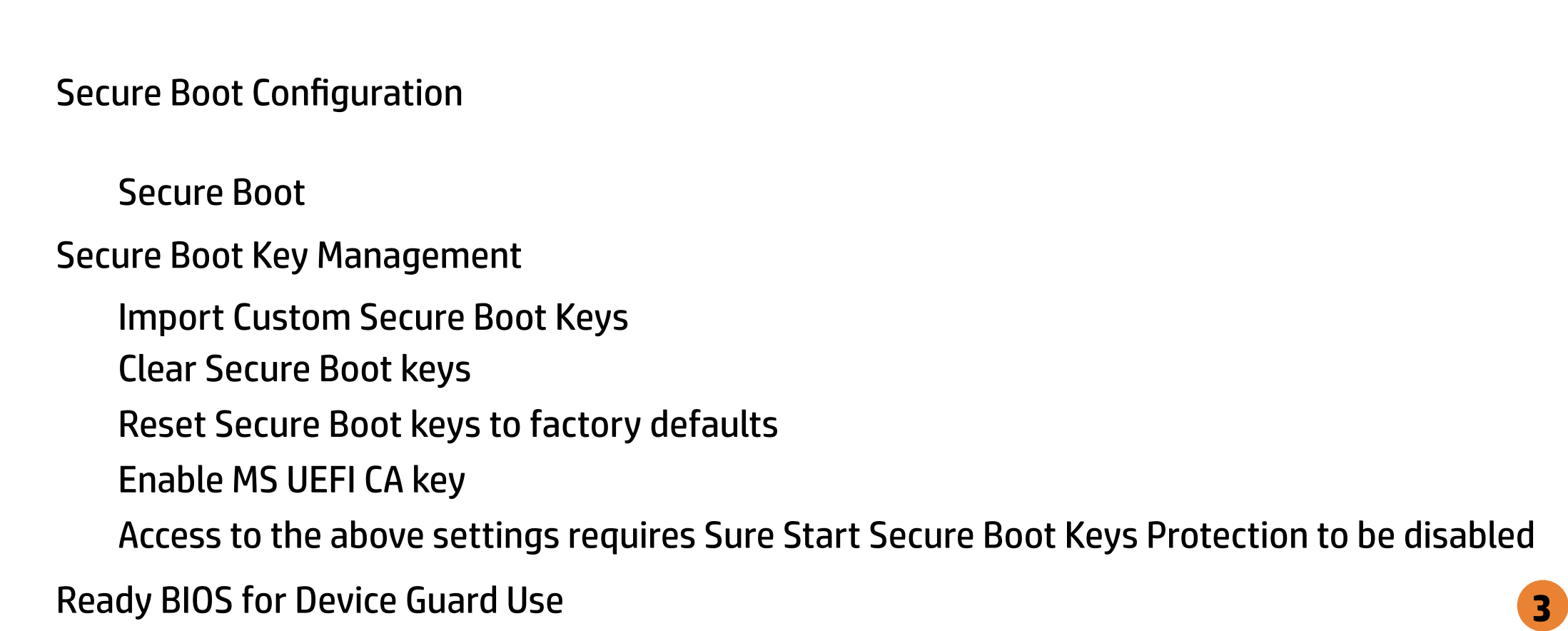

Access to the above settings requires Sure Start Secure Boot Keys Protection to be disabled

Secure Boot Key Management

- **Import Custom Secure Boot Keys**
- ◆ Clear Secure Boot keys
- Reset Secure Boot keys to factory defaults
- ◆ Enable MS UEFI CA key

Requires BIOS Administrator credentials to be configured and Secure Boot to be enabled.

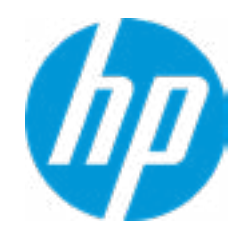

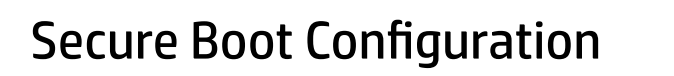

Cover Removal Sensor Smart Cover<br>
Cover Removal Sensor<br>
Cover Removal Sensor<br>
Cover Removal Sensor<br>
Cover Removal Sensor

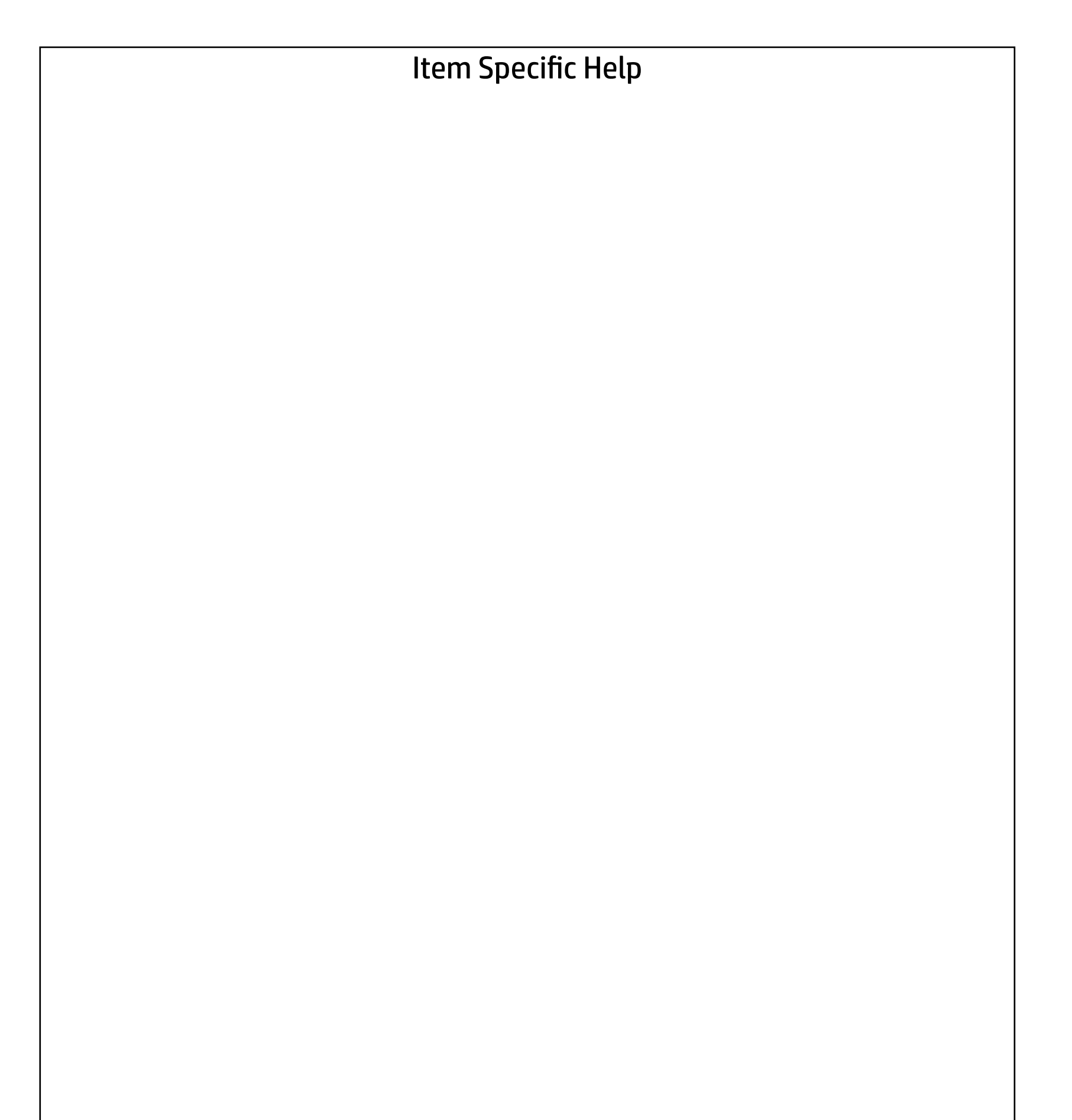

#### **Security** Main Security | Advanced | UEFI Drivers

Smart Cover

Disable

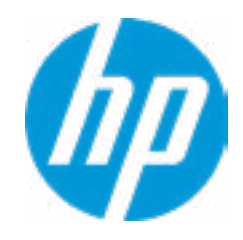

# Enhanced BIOS Authentication Mode (EBAM) EBAM Current State: Disabled Secure Platform Managem<br>
NOTE: Some actions may n<br>
SPM<br>
SPM Current State: No<br>
⇒ <u>Unprovision SPM</u><br>
HP Sure run<br>
HP Sure Run Current S<br>
⇒ <u>Deactivate HP Sure Run</u><br>
Enhanced BIOS Authentica<br>
EBAM Current State: D<br>
⇒ <u>Disab</u>

#### Local Access Key: Not Present

**► Clear EBAM Local Access Key(s) and Reboot** 

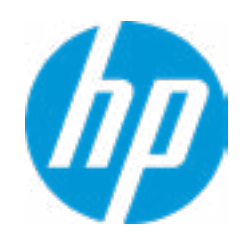

#### Item Specific Help **1. Create BIOS Administrator Password** The Administrator password controls access to the following features:

- Setup Menu (F10)
- 3rd Party Option ROM Management (F3)
- Update System ROM
- WMI Commands that change system settings
- BIOS Configuration Utility (BCU)
- Alternative Power-On Password

#### **2. Physical Presence Interface**

- $\rightarrow$  Unprovision SPM
- HP Sure run HP Sure Run Current State: Inactive
- 

When this feature is set to "Enable", then the user is notified on system power up when changes are made to system security policy, and the user must manually agree to those changes before the change is con firmed

#### **3. Intel Software Guard Extensions (SGX)**

Enable/Disable Software Guard Extensions (SGX)

#### Secure Platform Management (SPM)

NOTE: Some actions may not be selectable due to a pending password change. SPM

SPM Current State: Not provisioned

Main Security Advanced UEFI Drivers

#### Item Specific Help

Boot Sector (MBR/GPT) Recovery Policy →<br>
Hard Drive Utilities<br>
■ Save/Restore GPT of System H<br>
Boot Sector (MBR/GPT) Recovery P<br>
→ DriveLock/Automatic DriveLock

- 
- → Secure Erase
- **NUMID Allow OPAL Hard Drive SID Authentication**

**1. Save/Restore GPT of System Hard Drive** Enabling this feature will save the GUID Partition table (GPT) of the system Hard Drive. If the GPT is subsequently changed the user will he prompted to choose whether to restore GPT.

Save/Restore GPT of System Hard Drive **1**

#### Hard Drive Utilities

Local user control

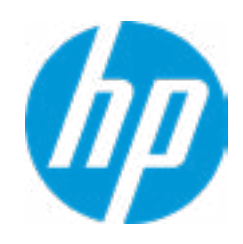

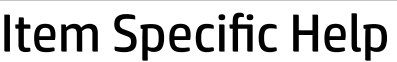

- **1. SATA 0: ST1000LM049-2GH172** Set HDD Password
- **2. M.2 SSD: SK hynix BC511 HFM512GDJT-NI-82A0A-SI97Q02891020822R**

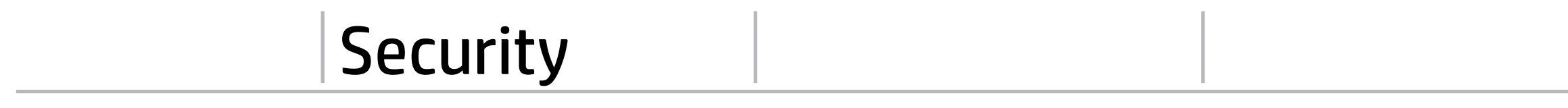

- → SATA 0: ST1000LM049-2GH172
- M.2 SSD: SK hynix BC511 HFM512GDJTNI-82A0A-SI97Q02891020822R

Set HDD Password

Select a Drive

Help

**1**

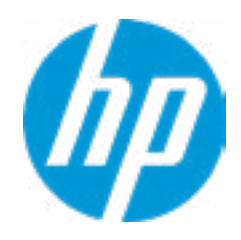

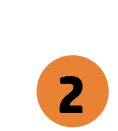

#### Item Specific Help

#### **1. Automatic DriveLock**

In Automatic Drivelock, your BIOS Administrator password is the DriveLock Master password, and the BIOS generates the Drive-Lock User Password. If you enable Automatic DriveLock on a drive, you will need to use your BIOS Administrator password to unlock the drive if it is placed in another system.

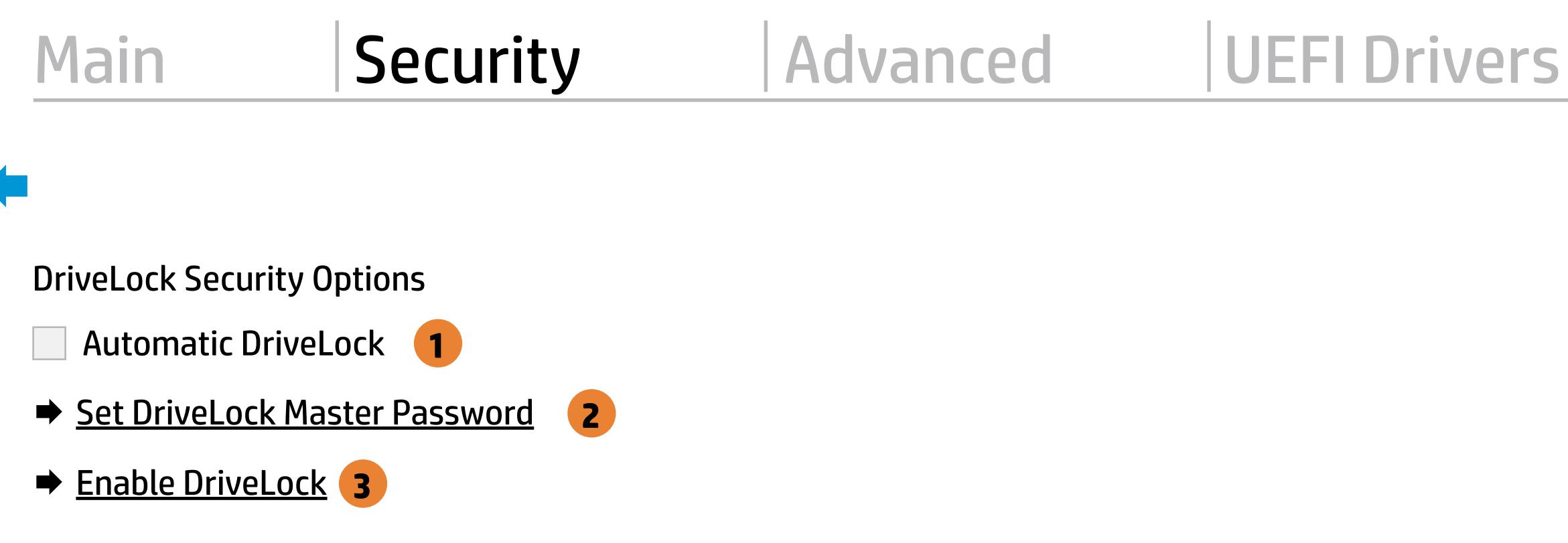

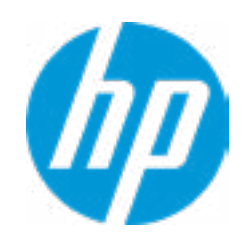

#### **2. Set DriveLock Master Password**

Sets the drive's Master password, but it does not enable DriveLock.

#### **3. Enable DriveLock**

Sets the drive's User Password and enables DriveLock.

Help

#### Item Specific Help

#### **1. Enable DriveLock**

#### Security Main Security Advanced UEFI Drivers

DriveLock Security Options ◆<br>
DriveLock Security Opti<br>
<u>◆ Enable DriveLock</u>

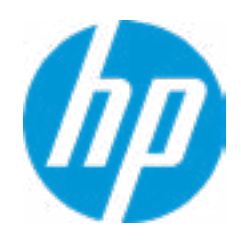

Sets the drive's User Password and enables DriveLock.

## Set DriveLock Password

Please exercise caution when using DriveLock. Losing the passwords will render a drive premanently unusable.

Please be aware these settings take place immediately: save not necessary.

Enter DriveLock Master Password.

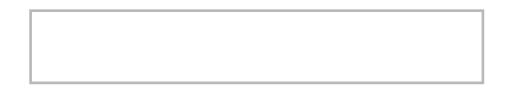

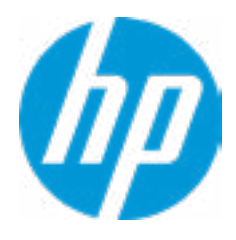

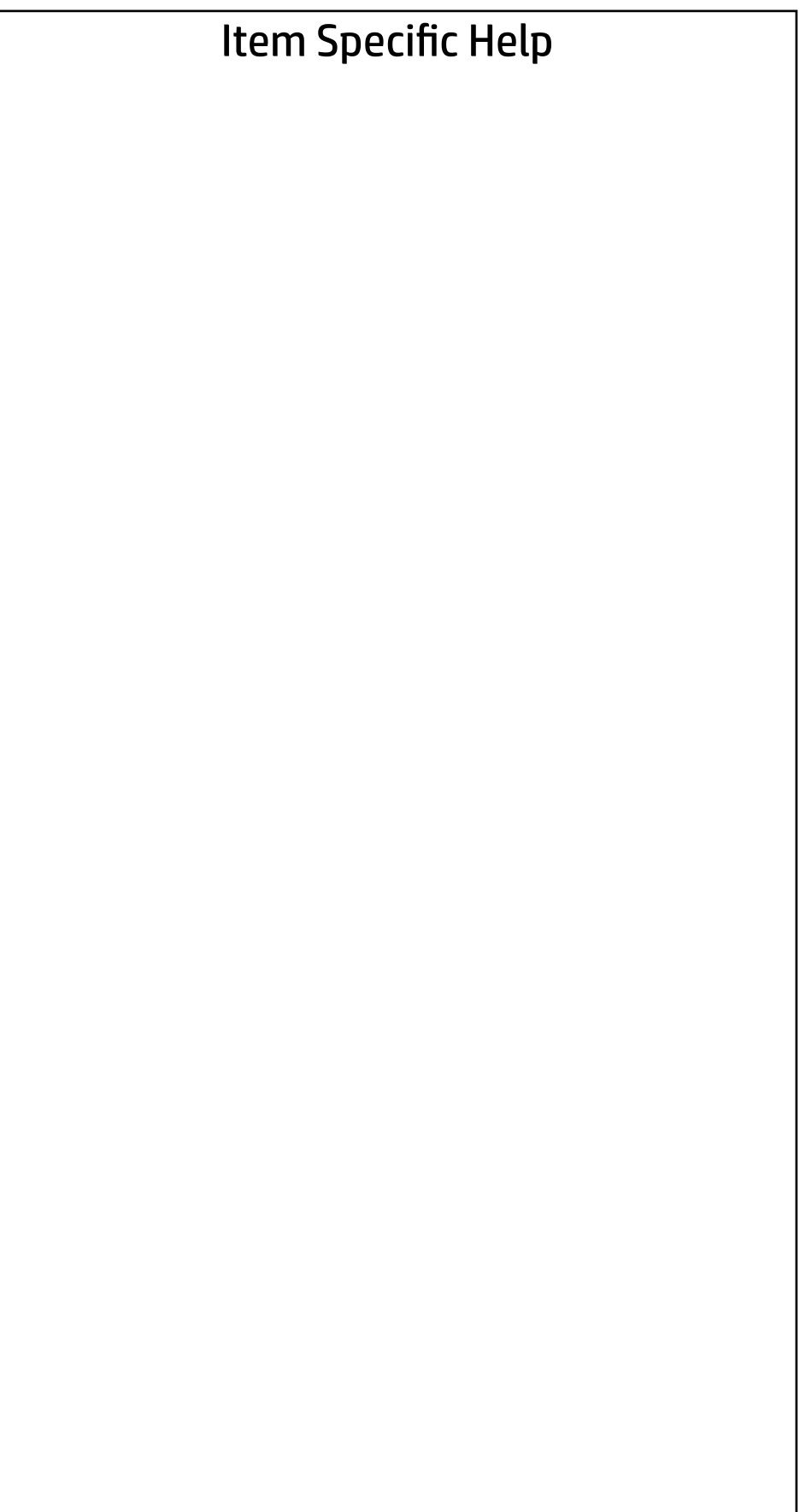

Select a Drive

- SATA 0: ST1000LM049-2GH172
- M.2 SSD: SK hynix BC511 HFM512GDJTNI-82A0A-SI97Q02891020822R

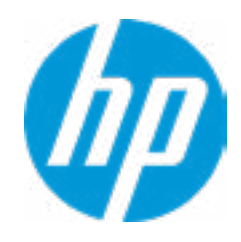

## Secure Erase

This operation will erase all data on the hard drive. Please make sure the computer is connected to AC power during this process.

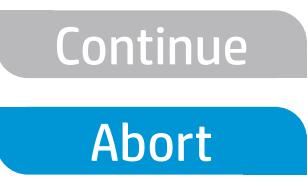

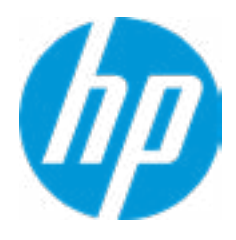

Enter BIOS Administrator Password

 $\leftarrow$ 

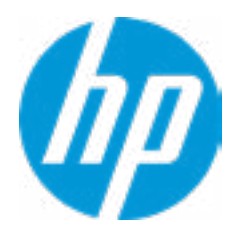

## BIOS Administrator Password

#### Advanced Main Security Advanced UEFI Drivers

- **→ Display Language**
- 
- 
- **→ System Options** ⇒ <u>Boot Options</u><br>
⇒ <u>System Optio</u><br>
⇒ <u>Built-In Devic</u><br>
← <u>Port Options</u><br>
← <u>Power Manac</u><br>
← <u>Remote Manac</u><br>
← <u>Electronic Lal</u><br>
← <u>Settings</u>
- 
- 
- Power Management Options Built-In Device Options Port Options Scheduled Power-On
- Remote Management Options
- 

→ <u>Port Options</u><br>
→ <u>Power Management Options</u><br>
→ <u>Remote Management Options</u><br>
→ <u>Electronic Labels</u><br>
Remote HP PC Hardware Diagnostics

- ◆ <u>Settings</u> 2
- → <u>Electronic Labels</u><br>Remote HP PC Hardware Diagnostics<br>→ <u>Settings</u> 2<br>→ <u>Execute Remote HP PC Harware Diagnostics</u> 3

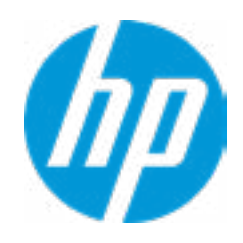

#### Item Specific Help

#### **1. Port Options**

Enable/Disable Port Settings

#### **2. Settings**

Set the configuration for Remote HP PC Hardware Diagnostics, including the URLs used for download and upload, the scheduled execution frequency, etc.

#### **3. Execute Remote HP PC Harware Diagnostics**

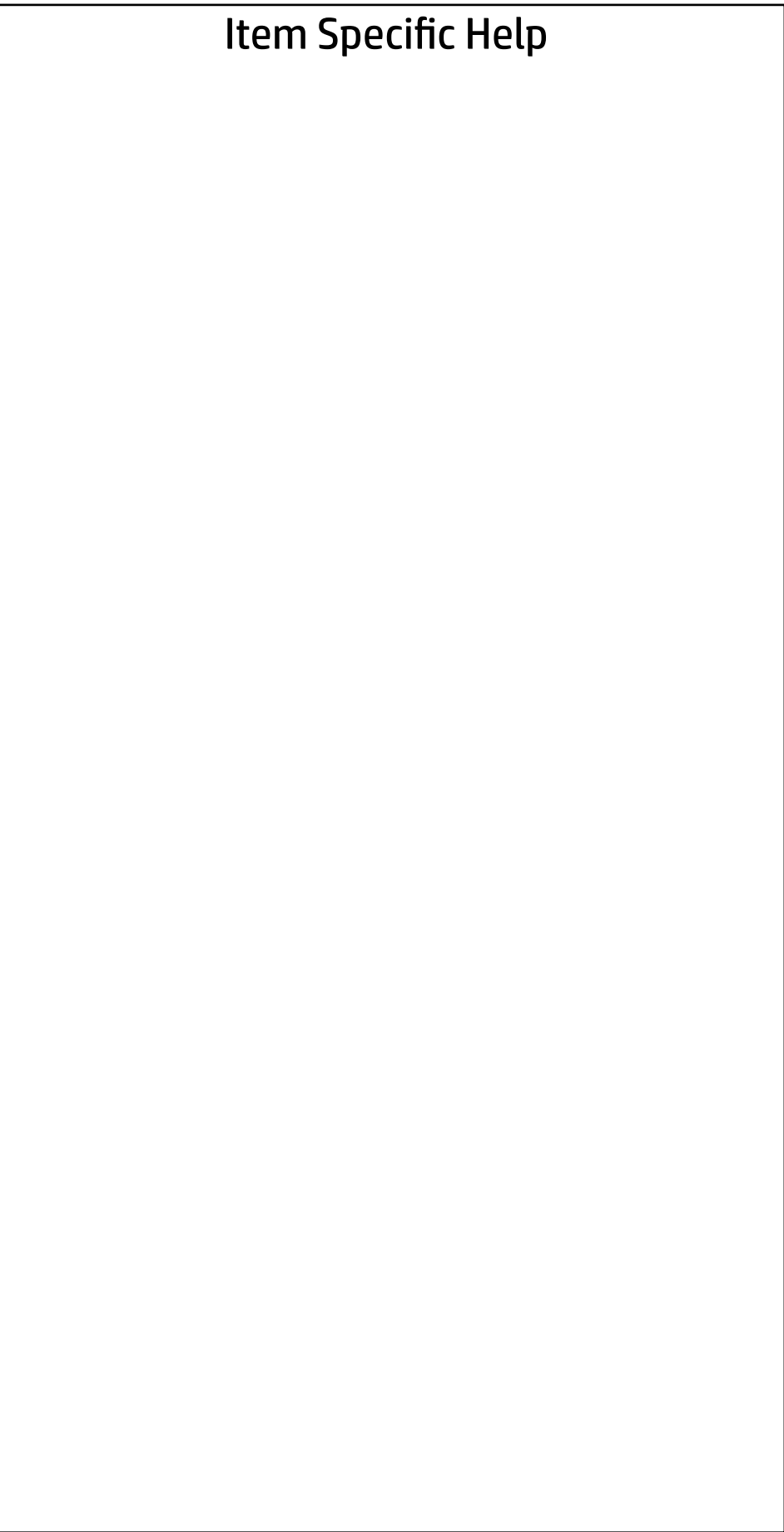

Display Language

 $\leftarrow$ 

Select Language

Select Keyboard Layout

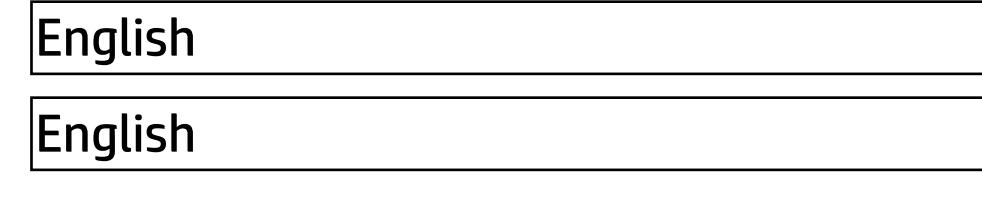

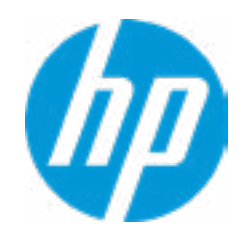

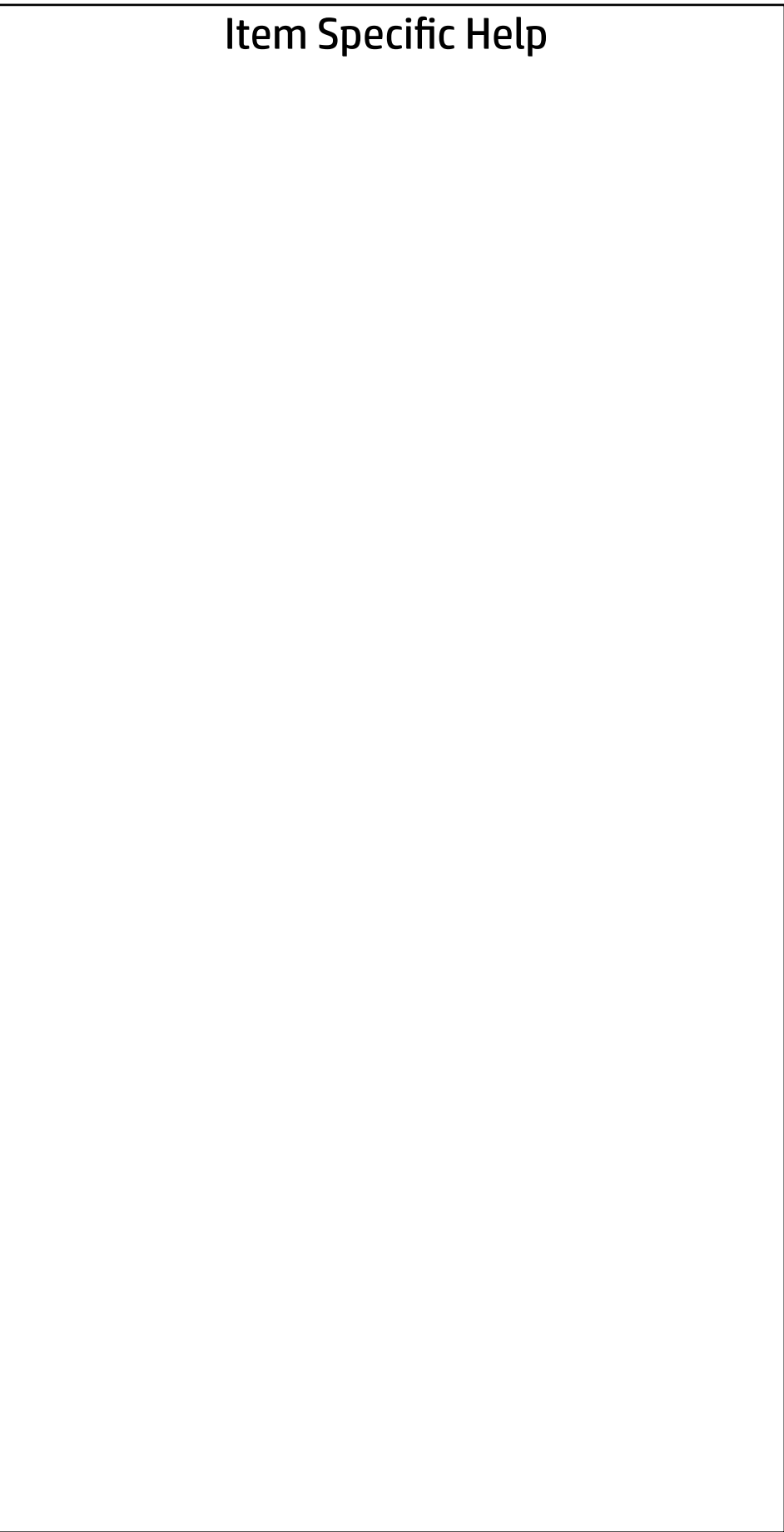

#### Advanced Main Security | Advanced | UEFI Drivers

Scheduled Power-On

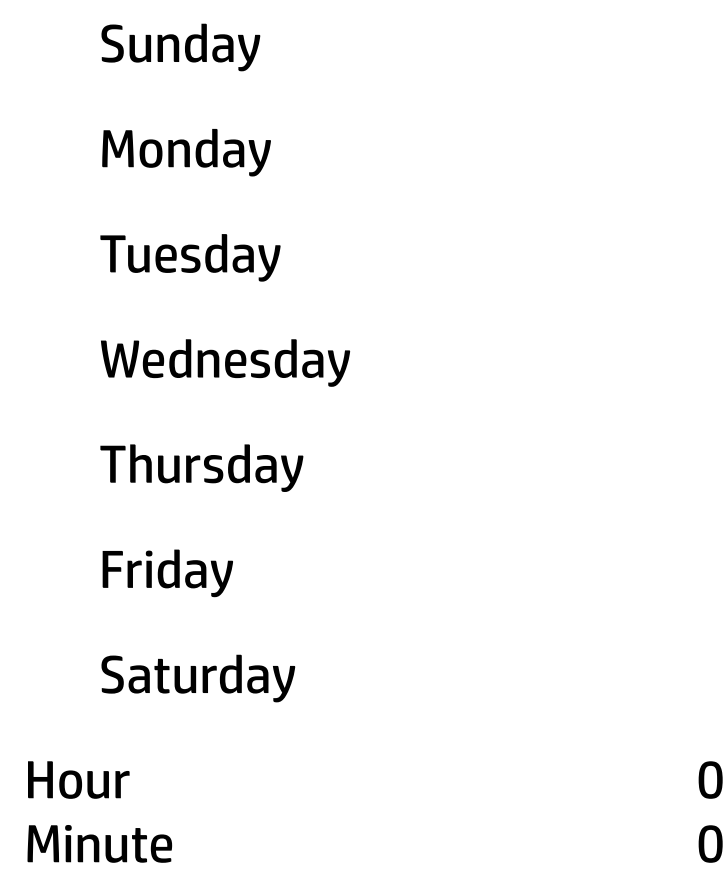

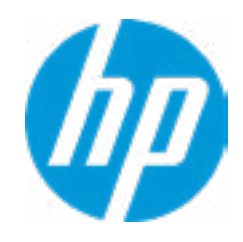

#### Item Specific Help

#### **1. After Power Loss**

Determine the system's state after power is lost to the unit.

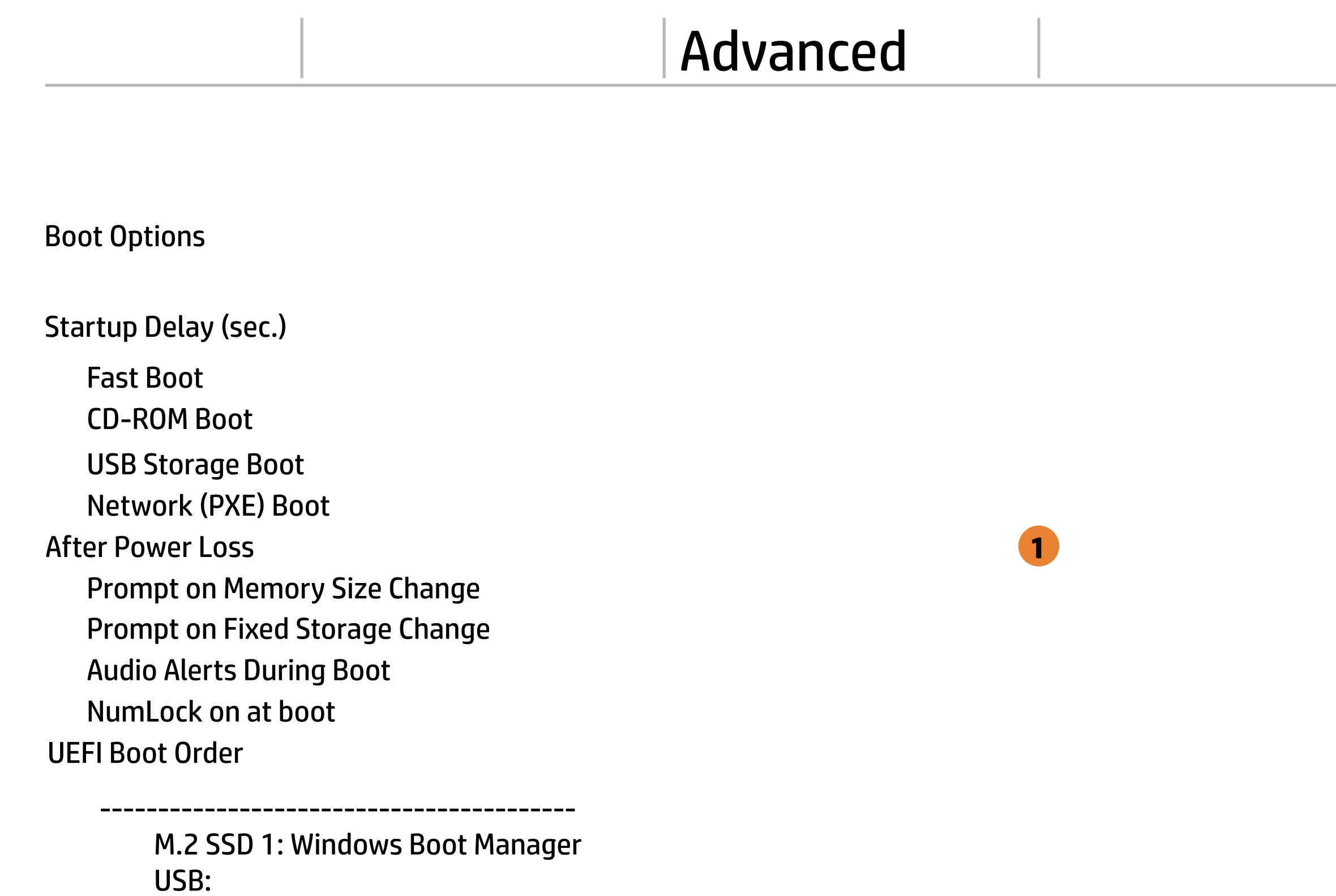

SATA 0: ST1000LM049-2GH172 SATA CD: hp HLDS DVDROM DUD1N NETWORK BOOT: IPV4 Network - Intel(R) Ethernet Connection (11) I219-LM NETWORK BOOT: IPV6 Network - Intel(R) Ethernet Connection (11) I219-LM

-----------------------------------------

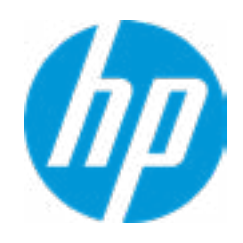

## Advanced System Options Turbo-Boost **Configure Storage Controller for Intel Optane**  $\Box$  Hyperthreading  $\Box$ Virtualization Technology (VTx) Virtualization Technology for Directed I/O (VTd)  $\blacksquare$  M.2 WLAN/BT □ Hyperthreading<br>□ Virtualization Techr<br>□ Virtualization Techr<br>□ M.2 WLAN/BT<br>□ M.2 SSD<br>Power Button Override Main Security Advanced UEFI Drivers  $\leftarrow$

 $\Box$  M.2 SSD

#### Item Specific Help

#### **1. Hyperthreading**

Permits the user to control the processor capability

#### **2. USB Type-C Connector System Software Interface (UCSI)**

The UCSI option should be disabled if booting a Microsoft Windows 10 version before 1709 to avoid system stability issues.

USB Type-C Connector System Software Interface (UCSI) **2**

**HP Application Driver** 

disable

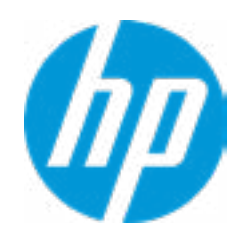

#### **HP** Computer Setup

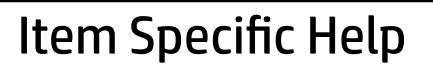

**1. Graphics**

Provide UMA Graphics and Hybrid Graphics 2 selections

#### **2. Audio Device**

Hides the Audio device from OS

- M.2 USB / Bluetooth
- LAN/WLAN Auto Switching
- Wake on WLAN

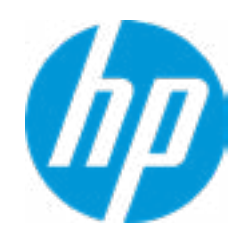

Microphone

Internal Speakers

Increase Idle Fan Speed(%)

#### Advanced Built-In Device Options Wake On LAN Audio Device **2 Embedded LAN Controller** Integrated Camera Touch Device Video memory size Graphics Main Security Advanced UEFI Drivers  $\leftarrow$ 32 MB Disabled  $\overline{\phantom{a}}$   $\overline{\phantom{a}}$   $\overline{\$ Hybrid Graphics UMA Graphics

0

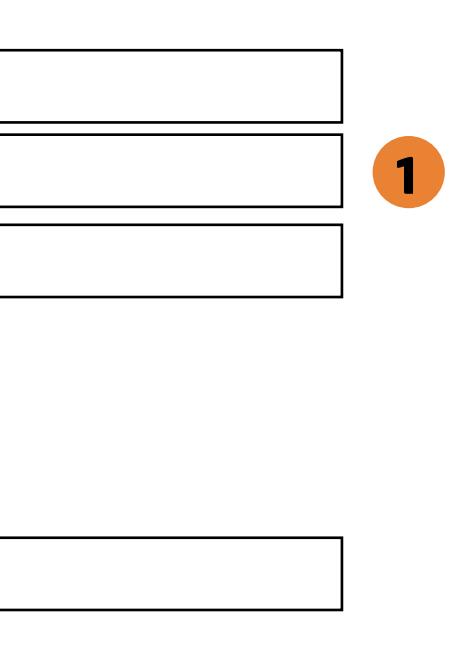

Enable

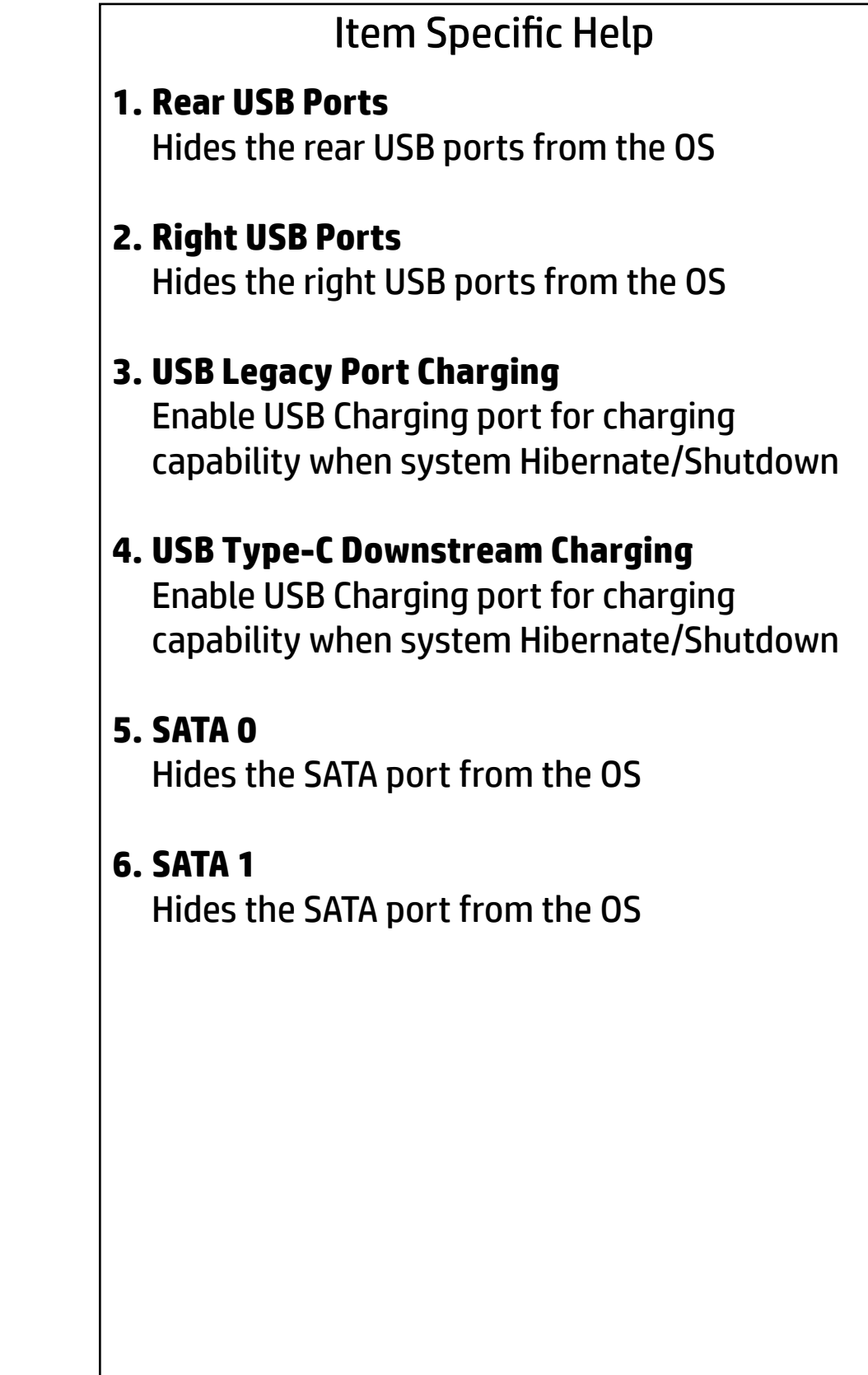

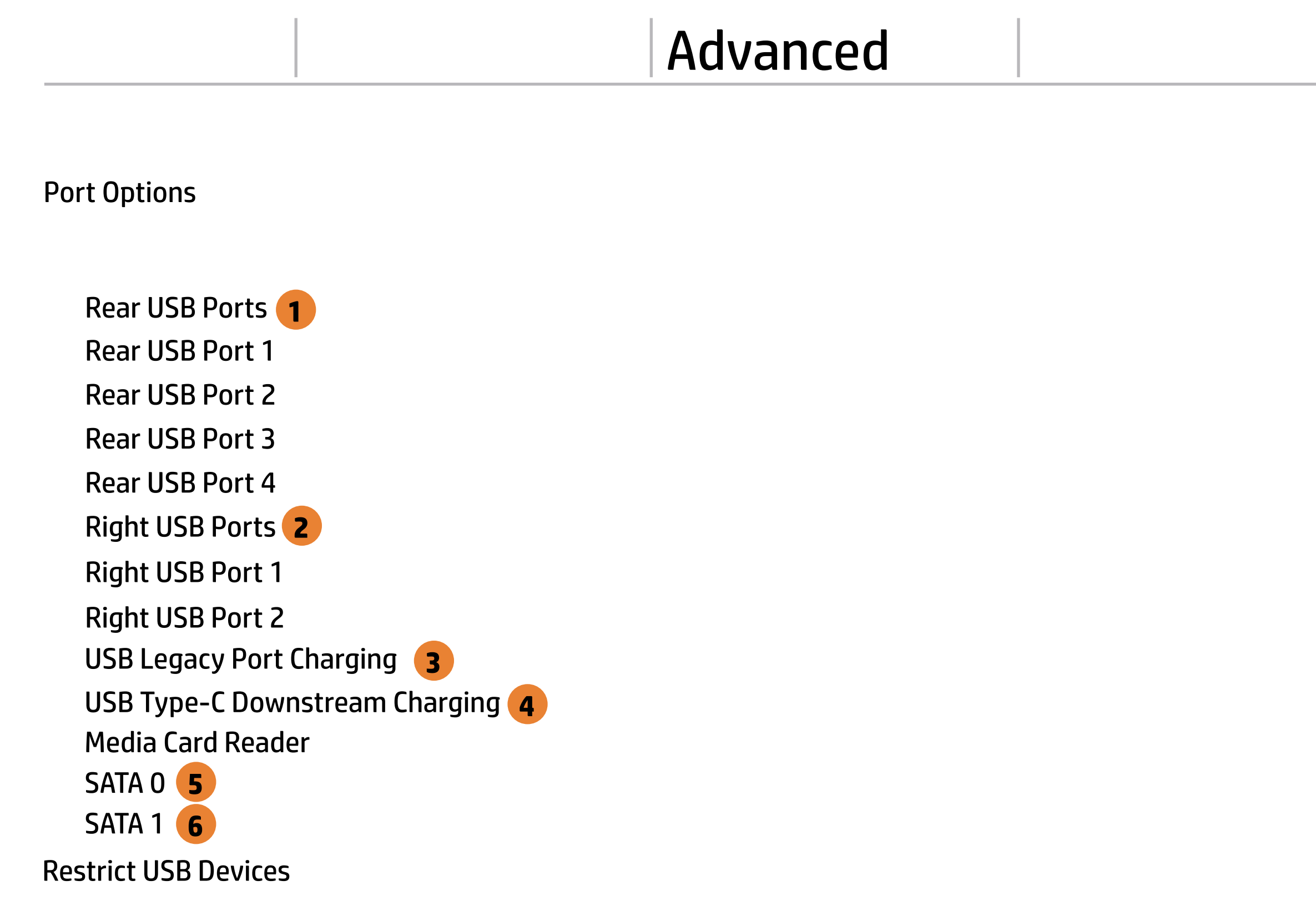

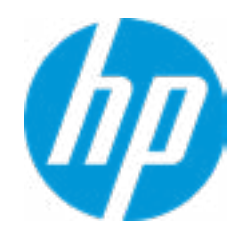

#### Item Specific Help

**1. Runtime Power Management** Enables Runtime Power Management.

#### **2. Extended Idle Power States** Increases the OS's Idle Power Savings.

#### **3. S5 Maximum Power Savings**

Enabling this feature reduces the power of this system as much as possible in the S5 state. Power is removed from the wake up circuitry, the expansion slots and any management features while in SB.

#### Power Management Options  $\leftarrow$

#### **4. PCI Express Power Management**

Enabling this option permits the PCI Express links to use Active State Power Management (ASPM) to enter low power states while not in use.

#### **5. Power On from Keyboard Ports**

To wake up system from Hibernate/Shutdown via keyboard

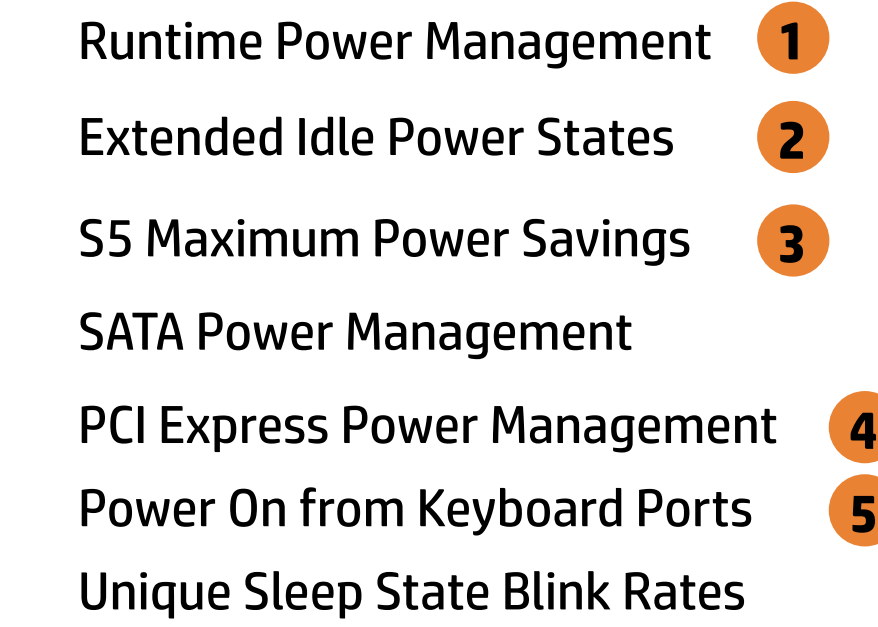

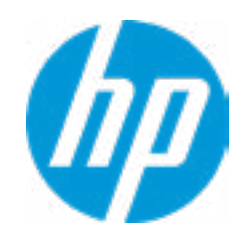

Advanced

#### Item Specific Help

#### **1. Intel Management Engine (ME)**

Enabled by default. [Help Icon] = "This option allows for a user to disable the Intel Manage ment Engine, which disables Intel Active Man agement Technology and all underlying Intel ME technologies. This option also disables ME functions that allow for ME firmware updates. It is suggested to periodically enable this op tion to update ME firmware, as the ME firmware may contains platform stability fixes.

#### **2. Intel Active Management Technology (AMT)**

This option allows for a user to enable In tel Active Management Technology, which is tied to all ME-regulated remote management functions. Disabling AMT will still allow for ME firmware updates, which are recommended for receiving platform stability fixes.

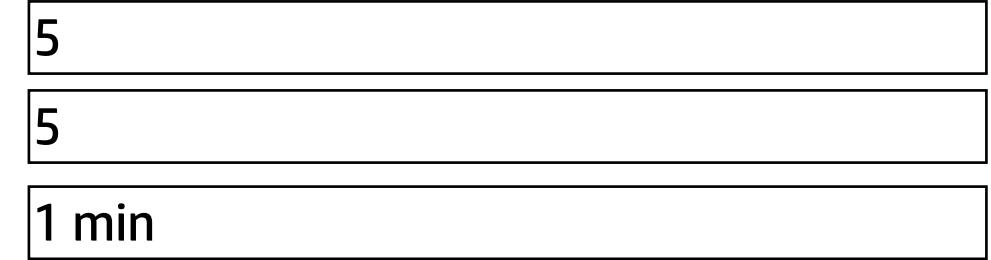

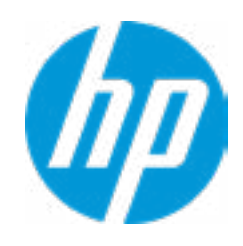

**3. Unconfigure AMT on next boot** Perform AMT/ME unconfigure without password operation.

## **4. Watchdog Timer**

Enable/Disable WatchDog Timer.

#### **5. CIRA Timeout (min.)** Set CIRA Timeout (Minutes).

#### Remote Management Options

 $\leftarrow$ 

Intel Management Engine (ME) **1**

Verbose Boot Messages

Intel Active Management Technology (AMT) **2**

USB Key Provisioning Support

USB Redirection Support

CIRA Timeout (min.)

- SOL Terminal Emulation Mode
- Show unconfigure ME Confirmation Prompt

OS Watchdog Timer (min.) BIOS Watchdog Timer (min.)

Watchdog Timer **4**

Unconfigure AMT on next boot

**5**

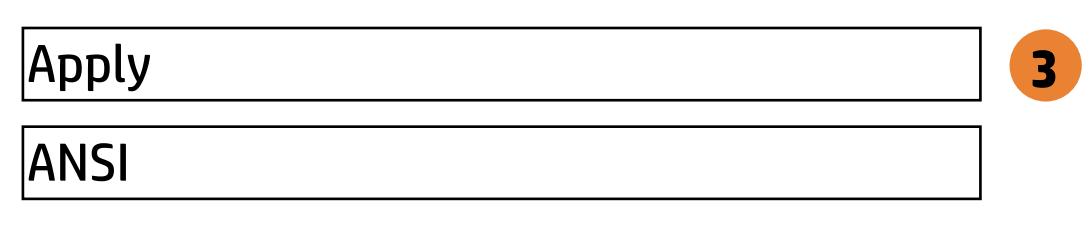

#### Advanced Main Security Advanced UEFI Drivers

#### **HP** Computer Setup

#### Item Specific Help

#### **1. Diagnostics Download URL**

Select between HP server URL and a custom server URL.

#### **2. Custom Upload Address**

Configure a URL for diagnostics logs upload.

#### **3. Username**

Configure the username for uploading diagnostics logs to the server, if authentication is required.

#### **4. Password**

#### Remote HP PC Hardware Diagnostics  $\leftarrow$

→ Last Execution Result

Configure the password for uploading diagnostics logs to the server, if authentication is required.

#### **5. Frequency**

Select the frequency for scheduled execution of Remote HP PC Hardware Diagnostics.

#### **6. Execute On Next Boot**

Enable/disable the execution on next boot. The flag will be disabled after the diagnostics have run.

#### HP.com **1** Diagnostics Download URL **► Custom Download Address** Diagnostics Logs Upload URL **→ Custom Upload Address** 2 → Username<sup>3</sup> <u>◆ Username</u> 3<br>◆ <u>Password</u> 4 Disable Scheduled Execution Daily **56** Frequency  $5<sup>1</sup>$  $\overline{\phantom{a}}$ Disable Execute On Next Boot 6 Weekly Monthly

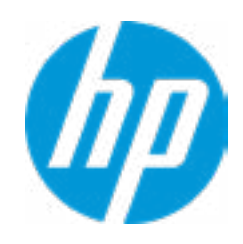

There is no Custom Upload URL configured. Type a new Custom Upload URL and press ENTER to save. Press ESC to CANCEL

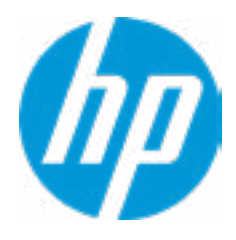

# Custom Upload URL

There is no Username configured. Type a new Username and press ENTER to save. Press ESC to CANCEL

 $\leftarrow$ 

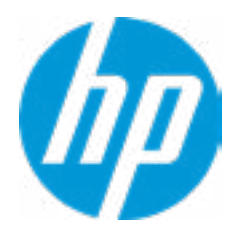

## Custom Server Username

There is no Upload Server Password configured. Type a new Upload Server Password and press ENTER to save. Press ESC to CANCEL

 $\leftarrow$ 

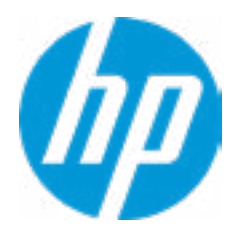

## Custom Server Password

#### **HP** Computer Setup

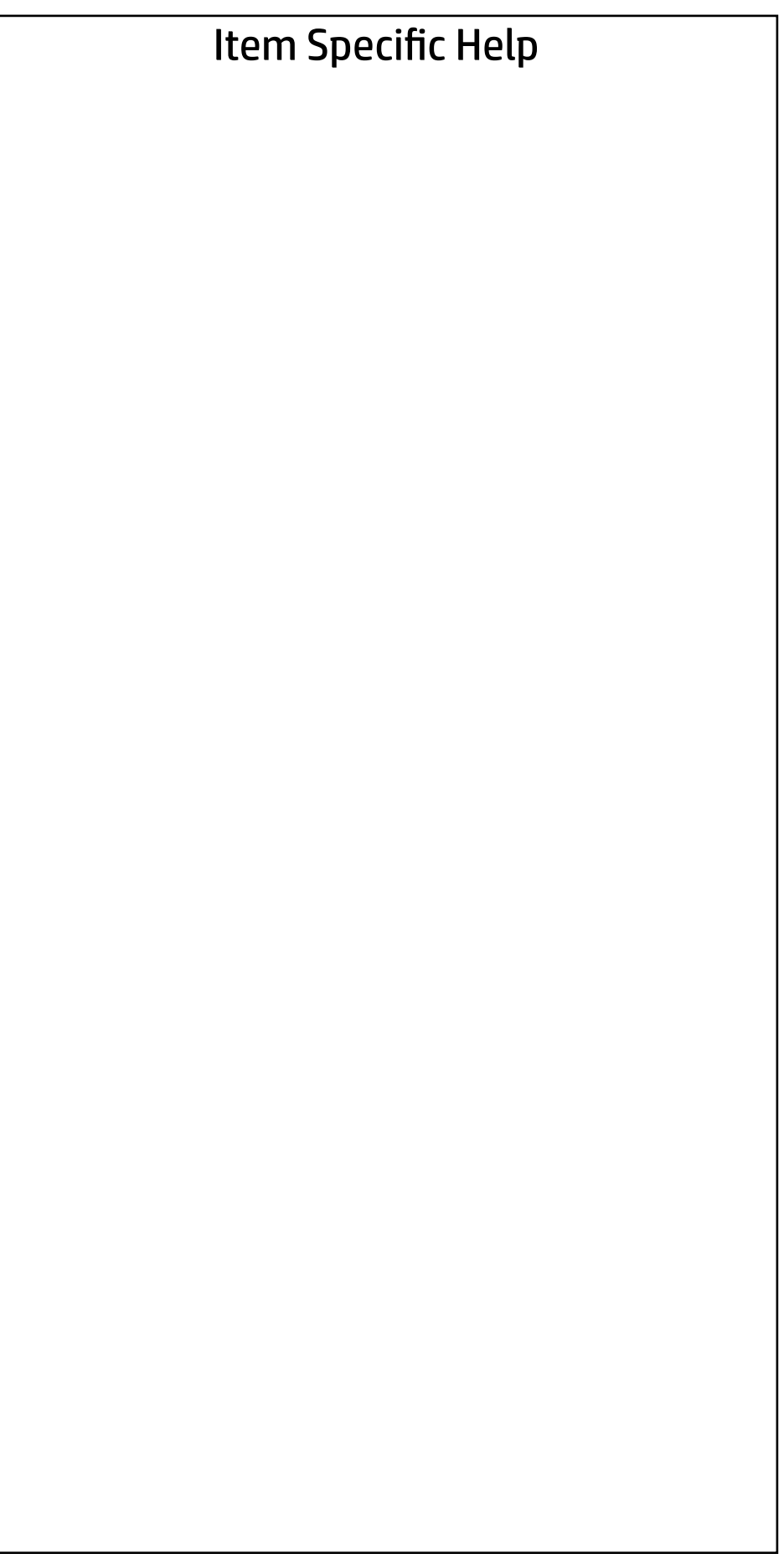

#### UEFI Drivers Main Security Advanced

This will restart the system into the 3rd Party Option ROM Management application. You can get to this application directly by pressing F3 during startup.

→ 3rd Party Option ROM Management

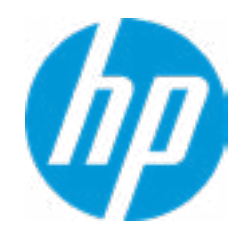